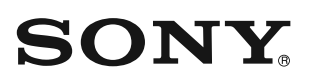

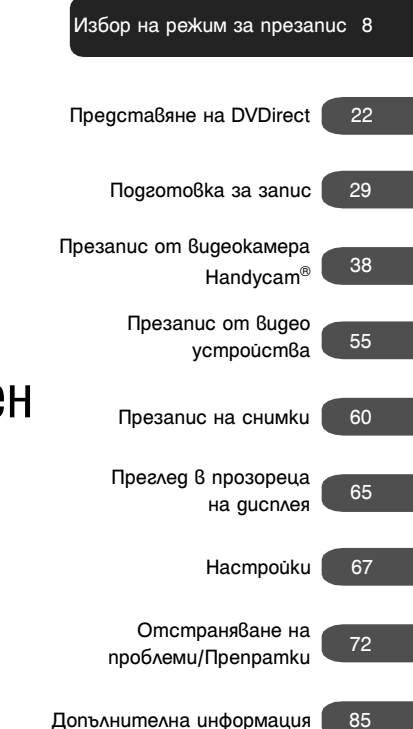

Мултифункционален DVD рекордер

Инструкции за експлоатация **BG** 

VRD-MC6

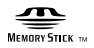

© 2009 Sony Corporation

# **Информация за безопасност**

## **ПРЕДУПРЕЖДЕНИЕ**

За да намалите риска от пожар или токов удар, не излагайте устройството на дъжд или влага.

Не поставяйте устройството на места, където може да бъде накапано или опръскано и не оставяйте върху него предмети, пълни с течности, като например вази.

Не инсталирайте устройството в затворено пространство, като библиотека или подобни вградени шкафове.

### **ВНИМАНИЕ**

Използването на оптични инструменти с този продукт увеличава риска от увреждане на зрението. Не се опитвайте да разглобявате устройството, тъй като лазерният лъч, използван в този DVD рекордер е опасен за очите. Обръщайте се единствено към квалифициран сервиз.

Това устройство е класифицирано като лазерен продукт CLASS 1. Маркировката CLASS 1 LASER PRODUCT се намира от долната страна на корпуса.

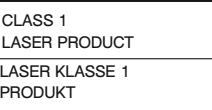

## LUOKAN 1 LASERLAITE KLASS 1 LASER APPARAT

Този етикет се намира върху предпазната кутия на лазера вътре в корпуса.

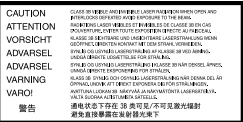

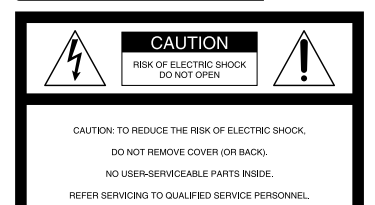

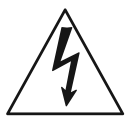

Този символ е предназначен да предупреждава потребителя за наличие на неизолиран "опасен волтаж" в устройството и за съществуващ риск от токов удар.

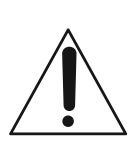

Този символ е предназначен да предупреждава потребителя за наличието на важни инструкции за експлоатация и поддръжка (сервиз) в ръководството, приложено към устройството.

Този графичен символ се намира от долната страна на устройството.

#### **Важна информация за безопасност**

- 1) Прочетете тези инструкции.
- 2) Запазете това ръководство.
- 3) Обръщайте внимание на всички предупреждения.
- 4) Следвайте всички инструкции.
- 5) Не използвайте устройството близо до вода.
- 6) Почиствайте само със сухо парче плат.

7) Не блокирайте вентилационните отвори на устройството.

Инсталирайте в съответствие с инструкциите на производителя.

8) Не инсталирайте устройството близо до източници на топлина, като например радиатори, климатици, печки или други уреди (включително усилватели).

9) Съобразявайте се с предпазната функция на поляризирания или заземения щекер. Поляризираният щекер има два куплунга, като единият е по-широк от другия. Заземеният щекер има два куплунга и трето заземяващо краче. Широкият куплунг или третото краче са за защита. Ако приложеният щекер не влиза в контакта, консултирайте се с електротехник, за да подмени вида на контакта.

10) Внимавайте да не настъпвате захранващия кабел и го пазете от прегъване, особено в областта на щекерите или на местата, в които излиза от устройството.

11) Използвайте само аксесоари и други допълнителни устройства, препоръчани от производителя.

12) Използвайте само с масичката, стойката, статива, скобата или поставката, препоръчана от производителя или която ви е продадена с устройството. Когато използвате масичка на колела, внимавайте, докато премествате масичката/устройството, за да не се нараните, ако тя се преобърне.

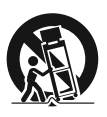

13) Изключвайте устройството по време на гръмотевични бури или когато не смятате да го използвате за дълъг период от време. 14) За сервиз се обръщайте единствено към квалифициран персонал. Сервизно обслужване се налага, когато устройството е повредено по някакъв начин, като например повреда на захранващия кабел или щекера, когато в устройството попадне течност или предмет, когато устройството бъде изложено на дъжд или влага, когато то не работи правилно или ако бъде изпуснато.

### Директива за FCC съвместимост

Това оборудване е тествано и е съвместимо с ограниченията за клас B цифрови устройства, съобразено с част 15 от FCC регулациите. Тези ограничения са създадени, за да осигурят известна защита срещу вредно външно влияние при инсталация в дома.

Устройството генерира, използва и може да излъчва радио честотна енергия и ако не е инсталирано и не бъде използвано в съответствие с инструкциите, може да причини смущения на радио комуникациите. Въпреки това, не съществува гаранция, че дори при правилна инсталация няма да се появят смущения.

Ако това устройство причини смущения на радио или телевизионно приемане, което можете да установите чрез неколкократно включване и изключване на оборудването, можете да се опитате да се справите с проблема, като използвате един или повече от изброените подолу методи:

- Променете ориентацията или преместете приемната антена.
- Увеличете разстоянието между устройството и приемника.
- Свържете устройството в контакт от електрическата мрежа, различен от този, в който е включен приемника.
- За помощ се свържете с вашия доставчик или с опитен радио/телевизионен техник.

Предупреждаваме ви, че всякакви промени или модификации, които не са изрично разрешени в това ръководство, могат да ви лишат от правото да работите с това устройство.

Производителят на този продукт е Sony Corporation, 1-7-1 Konan Minato-ku Токио, 108-0075 Япония. Оторизираният представител за ЕМС и безопасност на продукта е Sony Deutschland GmbH, Hedelfinger Strasse 61, 70327 Шутгарт, Германия. За сервиз и проблеми с гаранцията, моля, обръщайте се към адресите, които са указани в отделните сервизни книжни и гаранционни карти.

### **Забележки за АС адаптера**

- Моля, включете устройството в контакт, който се намира наблизо и е лесно достъпен.
- Използвайте единствено приложения АС адаптер и захранващ кабел.
- Не използвайте други АС адаптери. Това може да причини неизправност.
- Свържете АС адаптера към лесно достъпен контакт.
- Не докосвайте АС адаптера с мокри ръце.
- Ако забележите някакъв проблем в АС адаптера, незабавно го изключете от контакта.
- Ако е необходимо и в зависимост от дизайна на контакта, използвайте преходник за АС адаптер, който се продава в търговската мрежа.

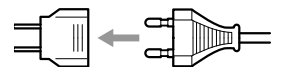

• Устройството продължава да бъде свързано към електрическата мрежа, докато захранващият му кабел е включен в контакта, дори и самото то да е изключено.

Етикетът се намира от долната страна на устройството.

**Изхвърляне на стари електрически и електронни уреди (Приложимо за страни от Европейския съюз, използващи система за разделно събиране на отпадъците)**

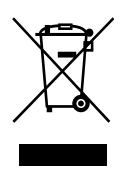

Този символ на устройството или на неговата опаковка показва, че този продукт не трябва да се третира като домашен отпадък. Вместо това, той трябва да бъде предаден в съответните пунктове за рециклиране на електрически и електронни уреди.

Изхвърляйки този продукт на правилното място, вие предотвратявате потенциални негативни последици за околната среда и човешкото здраве, които могат да се случат при неправилното изхвърляне на продукта. Рециклирането на материалите ще помогне за запазването на природните ресурси. За по-подробна информация относно рециклирането на този продукт, моля, свържете се с общинската служба във вашия град, службата за изхвърляне на отпадъци или с магазина, от който сте закупили продукта.

- DVDirect, Handycam, CyberShot, Memory Stick и техните лога са търговски марки или запазени търговски марки на Sony Corporation.
- AVCHD и логото AVCHD са търговски марки на Sony Corporation и Panasonic Corporation.
- "PLAYSTATION" е запазена търговска марка на Sony Computer Entertainment Inc.
- Другите наименования на системи и продукти, използвани в това ръководство, са търговски марки или запазени търговски марки на техните съответни производители, макар че символите ™ и ® не са използвани в текста.
- Произведено по лиценз на Dolby Laboratories.

Dolby и символът двойно D са търговски марки на Dolby Laboratories.

- Използваният в този продукт софтуер е по лиценз на eSOL Co. Ltd.
	- Гаранцията на нашия продукт е валидна, само когато използвате приложените аксесоари в препоръчителната системна среда, в съответствие с указанията в това ръководство и се отнася само за този DVDirect. Сервизното обслужване и поддръжка важат само при условията, описани в гаранцията.
	- Моля, обърнете внимание, че не поемаме отговорност за повреди в компютъра ви или в други устройства, за несъвместимост със специален хардуер, за проблеми при работа, причинени от неправилна инсталация на софтуера, за загуба на данни или повреда на дискове, както и за други случайни или непредвидени повреди, които могат да възникнат при работата с този продукт.
	- Гаранцията и поддръжката на продукта важат единствено в държавите и регионите, които са посочени в гаранционната карта.
	- Техническите характеристики подлежат на промяна без предупреждение с цел развиване и подобряване на качеството на продукта.

#### **Авторски права**

Възможно е телевизионни програми, филми, видео записи и други материали да бъдат защитени с авторски права. Нелицензиран запис на такива материали може да е в противоречие с клаузите на законите за авторските права. Освен това, е възможно използването на този продукт с кабелна телевизия да изисква разрешението на кабелния оператор и/или собственика на програмата.

# **Съдържание**

#### Информация за безопасност.........2

## Избор на режим за презапис

Открийте вида на режима за презапис ...........................................8 Вид на режима за презапис $\Omega$ Свържете HD видеокамерата Handycam® и записвайте HD (Висока резолюция) видеоклипове каквито са......................................10 Вид на режима за презапис $\mathbf \Theta$ Свържете HD видеокамерата Handycam® и преобразувайте видеоклиповете в SD (Стандартна резолюция) качество.......................................12 Вид на режима за презапис $\Theta$ Свържете HD видеокамерата Handycam® и записвайте SD (Стандартна резолюция) видеоклипове каквито са ..........14 Свържете SD видеокамерата Handycam® и записвайте SD (Стандартна резолюция) видеоклипове каквито са ..........16 Свържете друго видео устройство и записвайте SD (Стандартна резолюция) видеоклипове ................................18 Презапис на снимки от видеокамера Handycam®/карта с памет ........................................20 Вид на режима за презапис $\mathbf \Theta$ Вид на режима за презапис $\bigoplus$ 

## Представяне на DVDirect

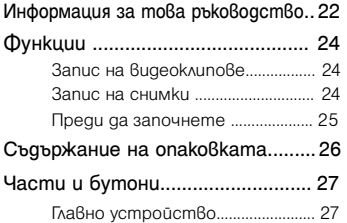

## Подготовка за запис

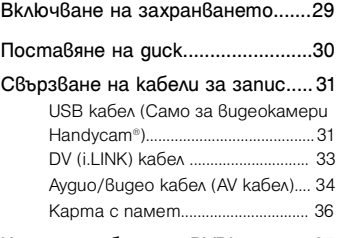

Начин на работа на DVDirect.........37

## Презапис от видеокамера Handycam®

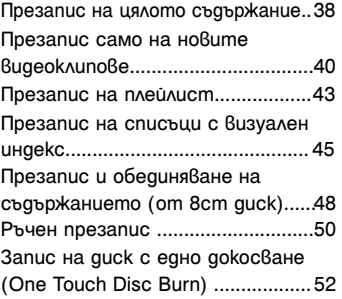

## Copying From Video Devices

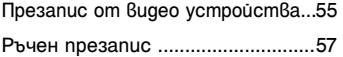

## Презапис на снимки

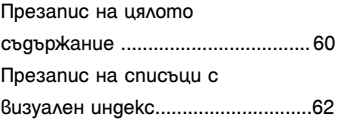

## Преглед в прозореца на дисплея

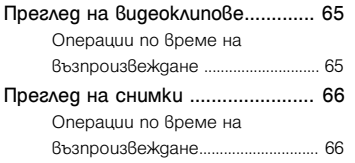

# Настройки

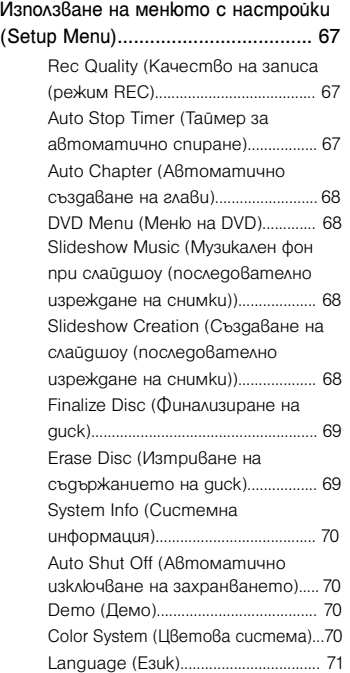

# Отстраняване на проблеми/ Препратки

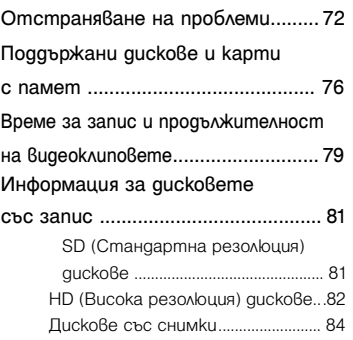

## Допълнителна информация

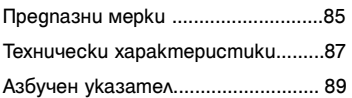

# **Открийте вида на режима за презапис**

В зависимост от вашето видео устройство или вида на диска, който създавате, можете да изберете режима за презапис и връзката на устройството, която най-добре отговаря на вашите нужди.

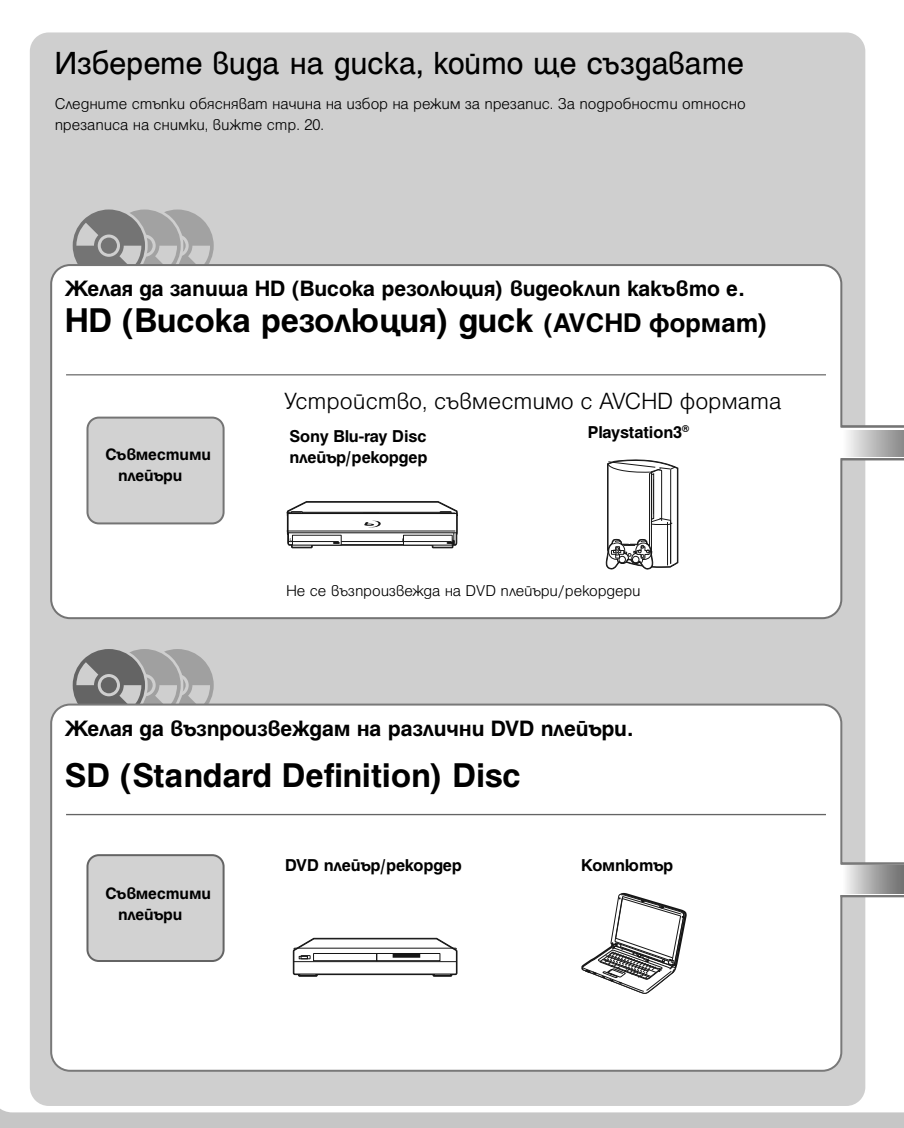

#### Видеокамера Handycam®

В това ръководство под видеокамера Handycam® се разбира Sony видеокамера. Под High Definition видеокамера Handycam® и AVCHD видеокамера Handycam® се разбира Sony HD (Висока резолюция) видеокамера.

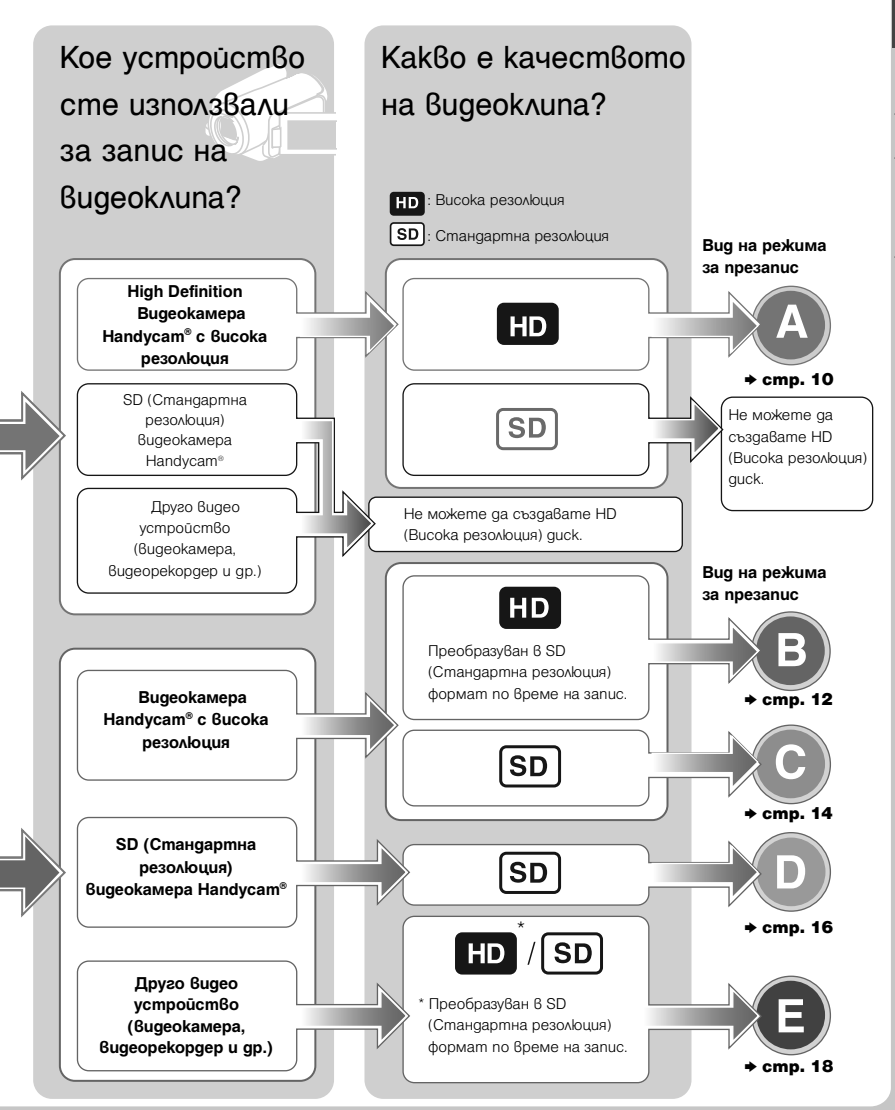

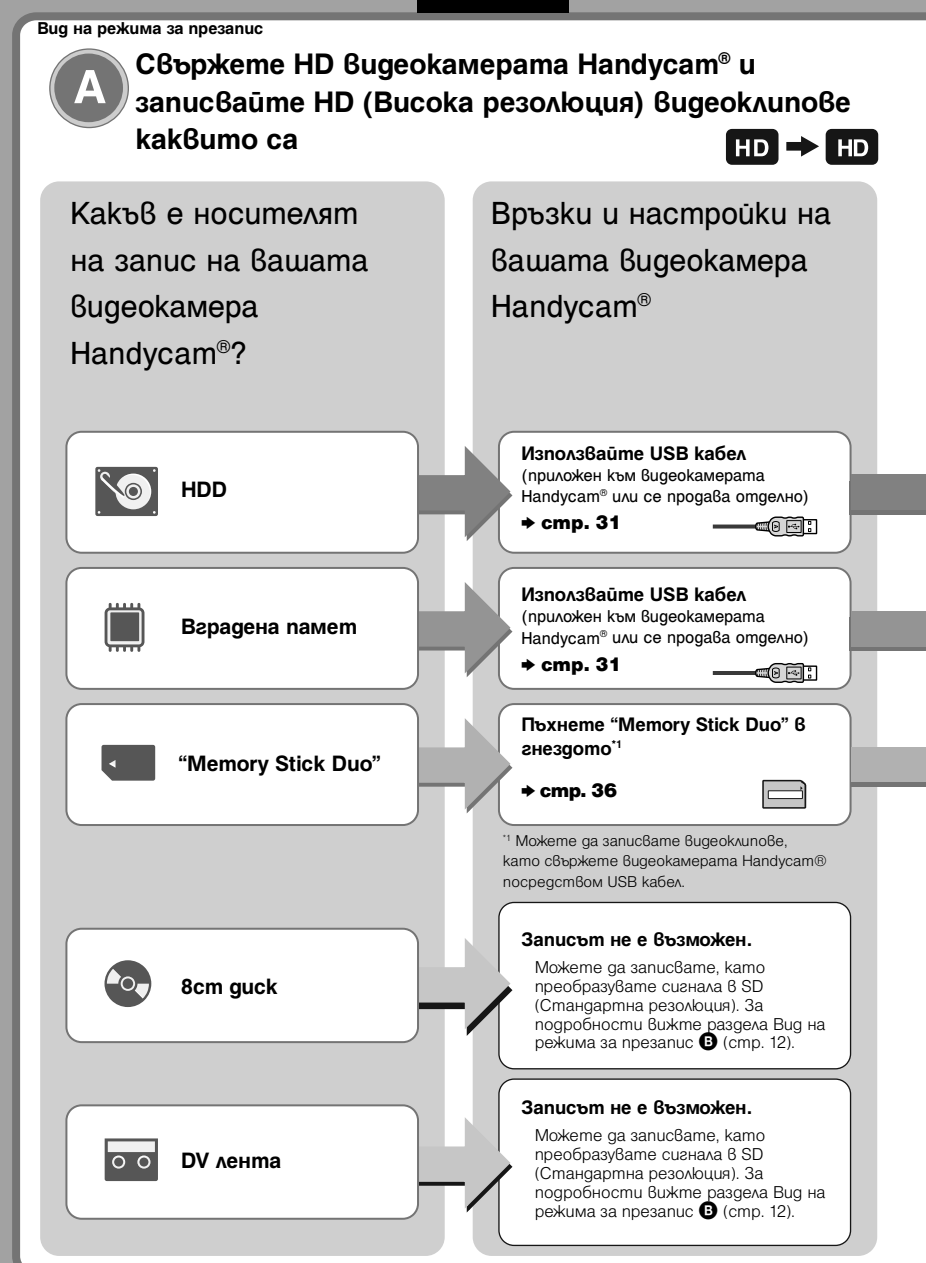

# Изберете режима за презапис и създайте диск!

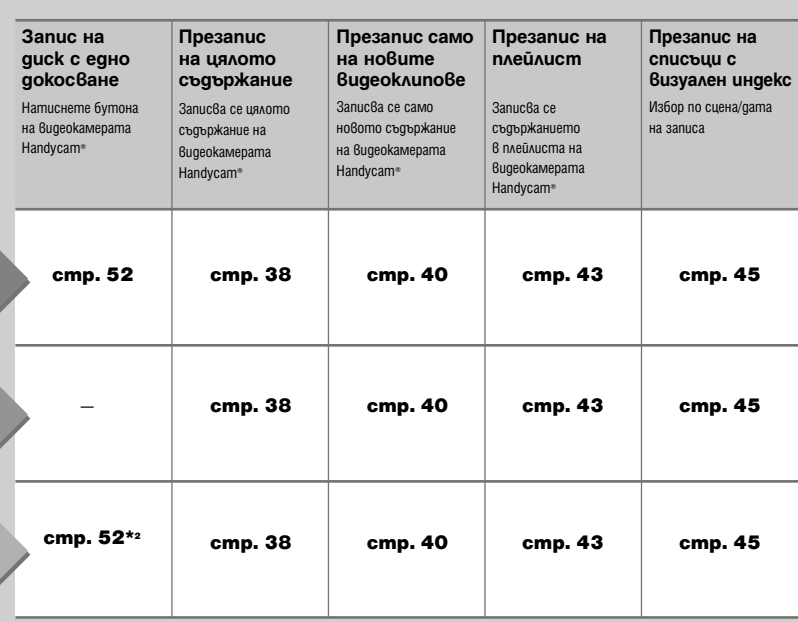

**PG-3-**

<sup>2</sup> Записът е възможен, само когато сте свързали рекордера към видеокамера Handycam-- посредством USB кабел. Само някои модели поддържат възможност за запис с едно докосване (One Touch Disc Burn).

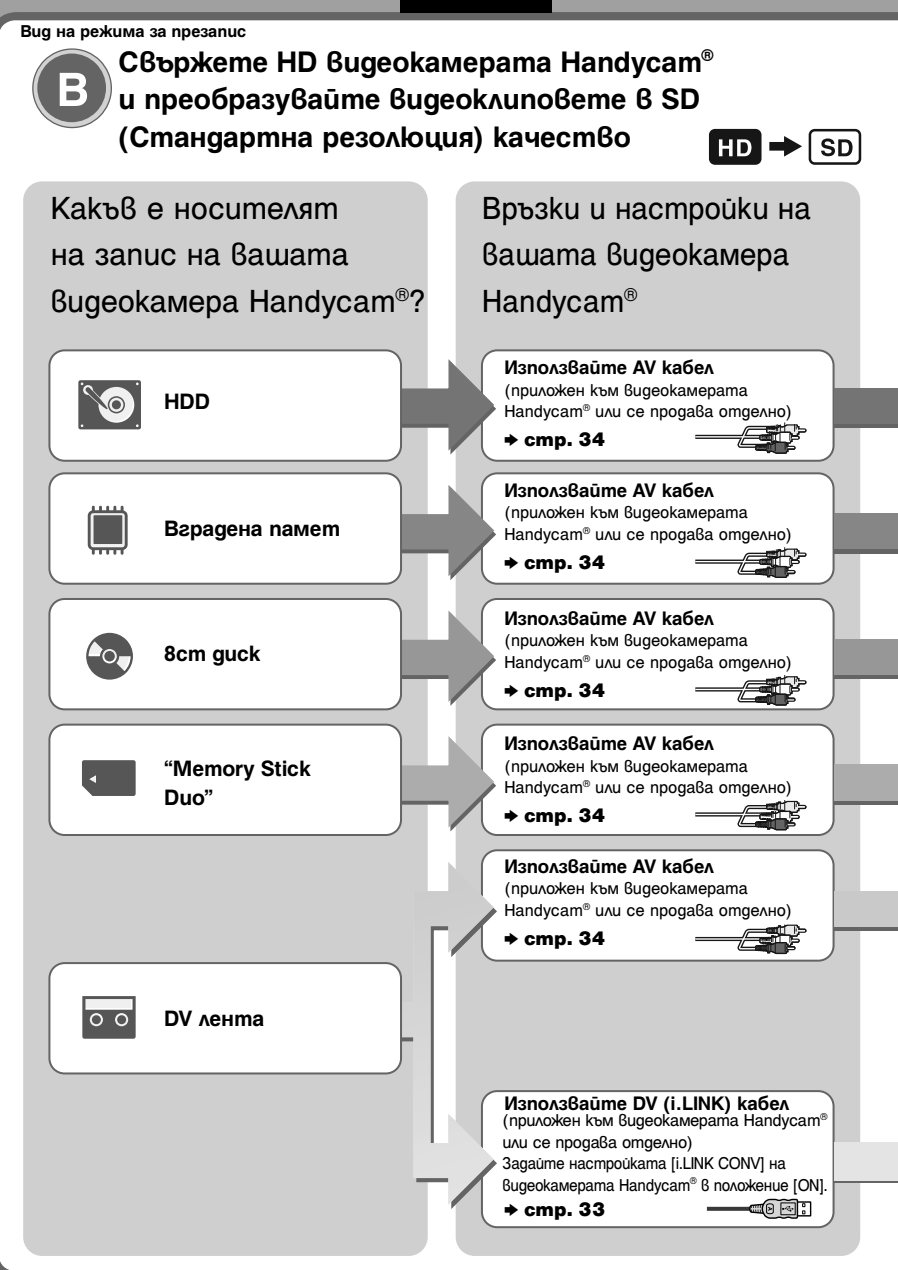

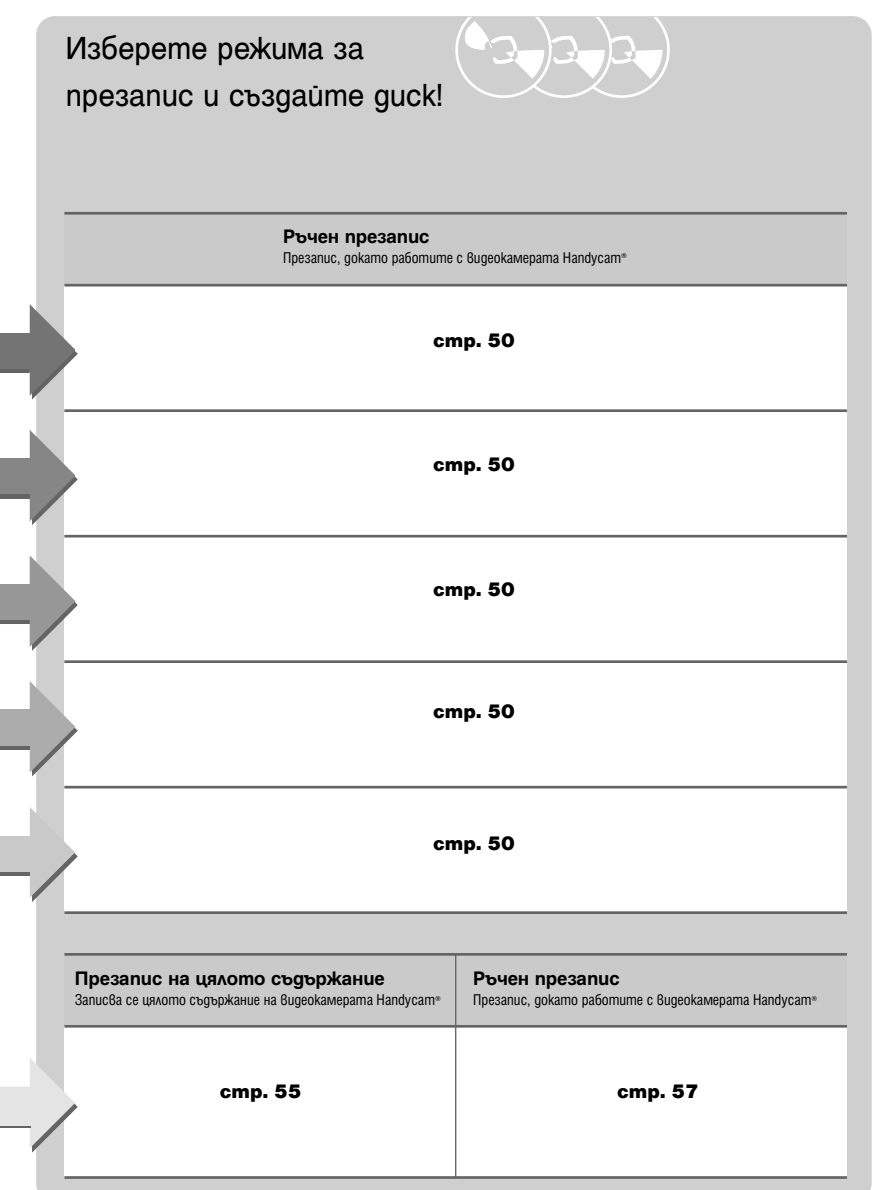

Избор на режим за презапис Избор на режим за презапис

**13**

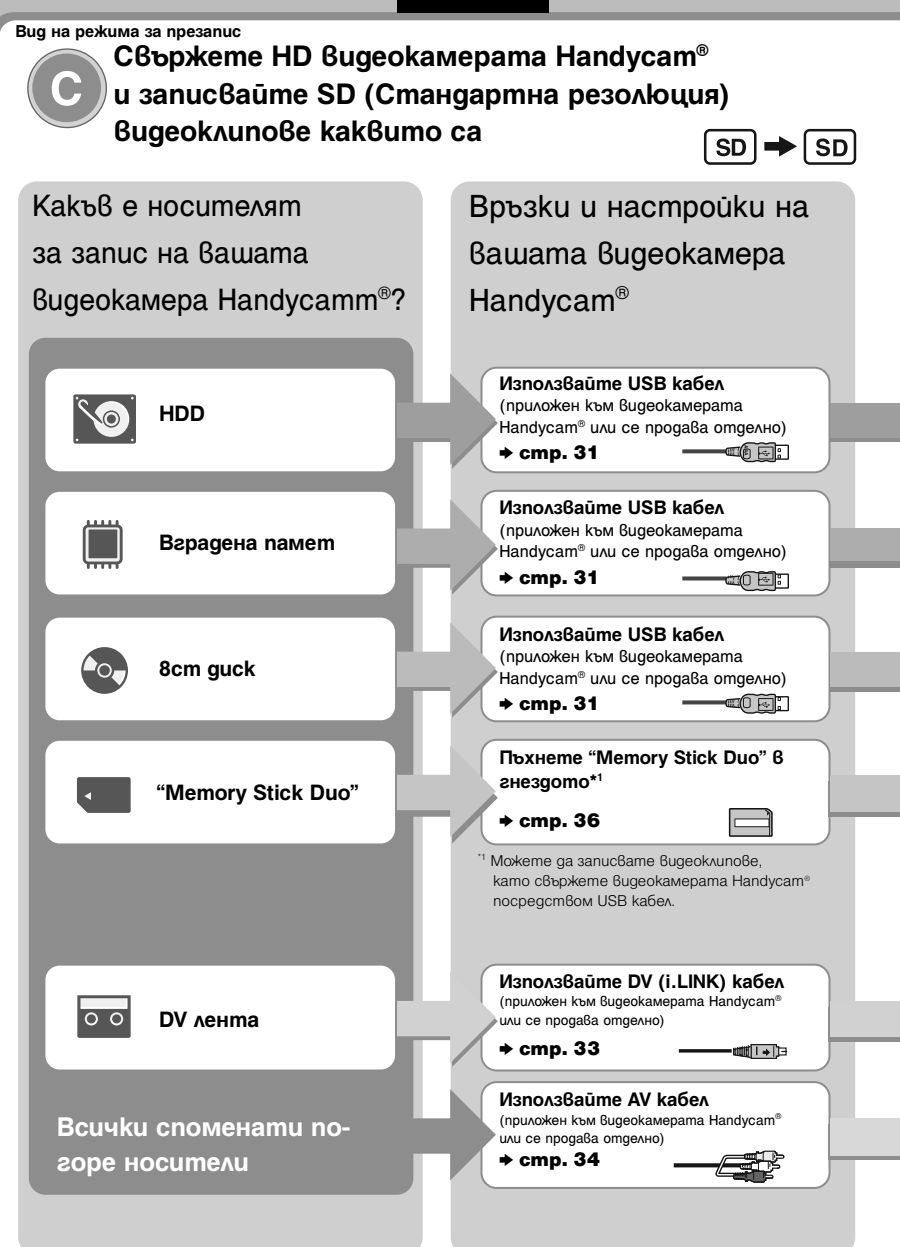

# Изберете режима за

презапис и създайте диск!

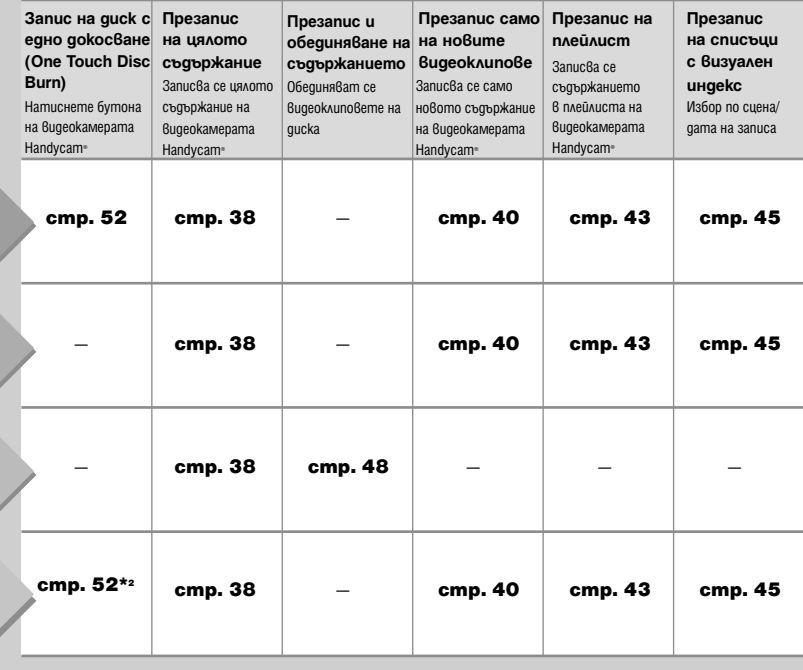

**Ръчен презапис** Презапис, докато работите с видеокамерата Handycam® **Презапис на цялото съдържание** Записва се цялото съдържание на видеокамерата Handycam® **стр. 55 стр. 57**  — **стр. 50**  \*2 Записът е възможен, само когато сте свързали рекордера към видеокамера Handycam® посредством

USB кабел. Само някои модели поддържат възможност за запис с едно докосване (One Touch Disc Burn).

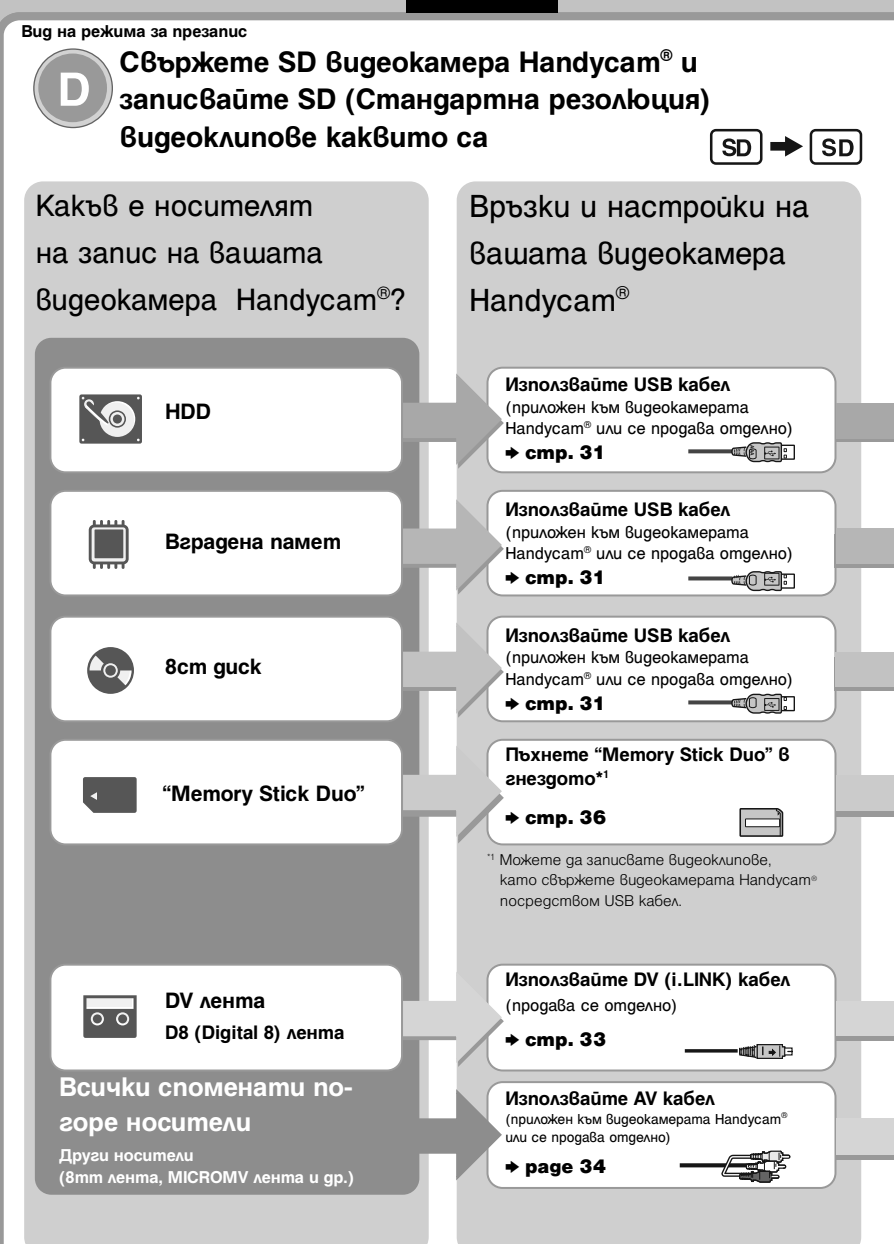

# Изберете режима за презапис и създайте диск!

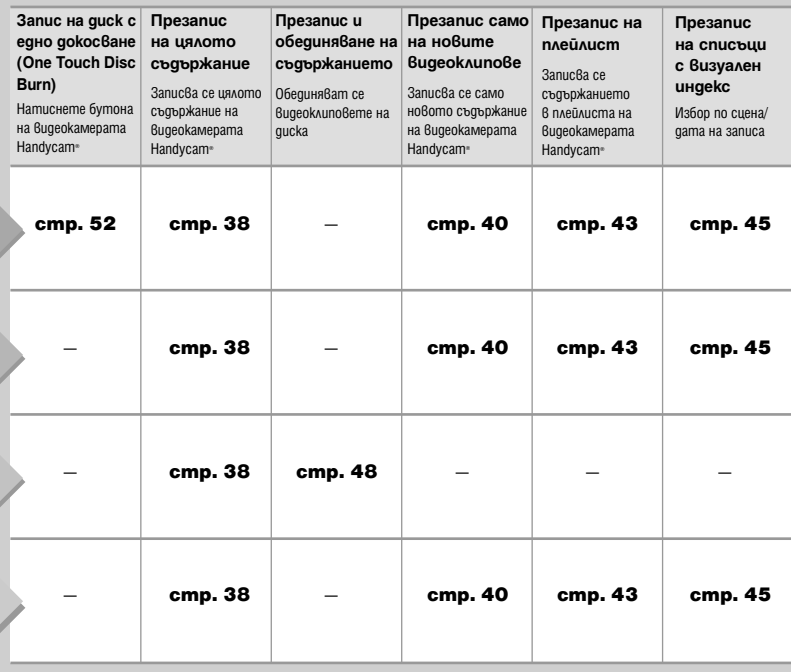

3 3

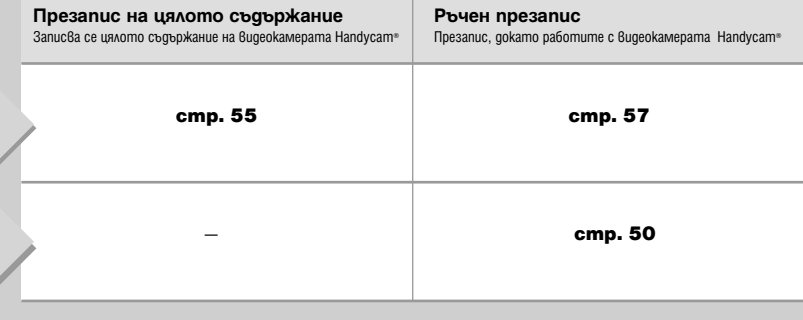

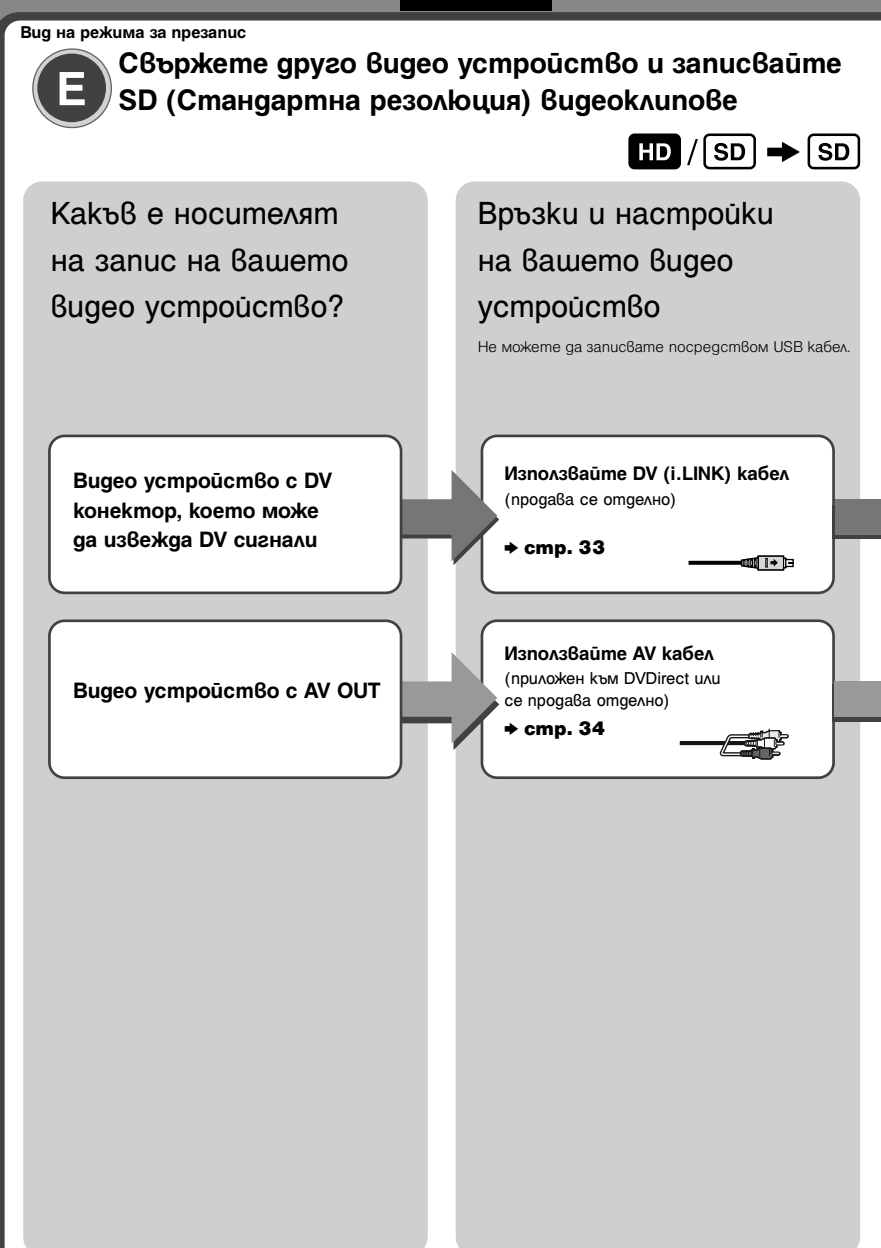

# Изберете режима за презапис и създайте диск!

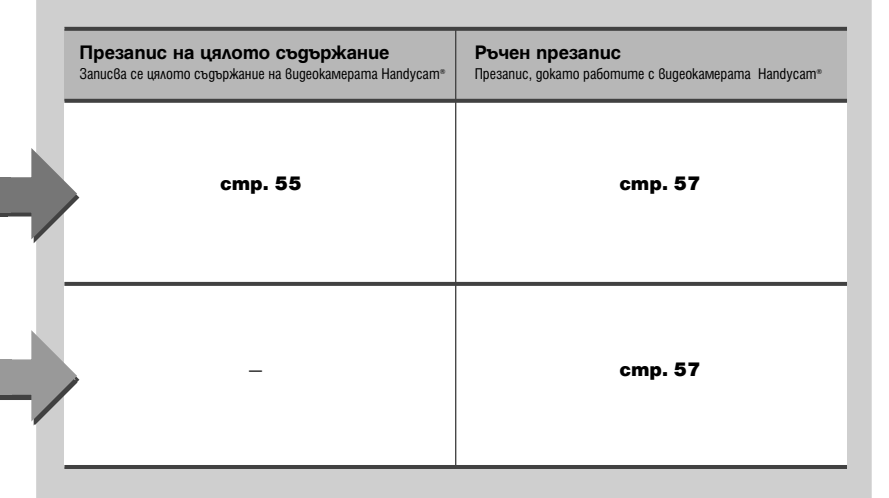

# **Презапис на снимки от видеокамера Handycam®**

## **/карта с памет**

Снимките се записват като JPEG файлове. Можете да създавате слайдшоу (последователно изреждане на снимки) от съдържанието на диска.

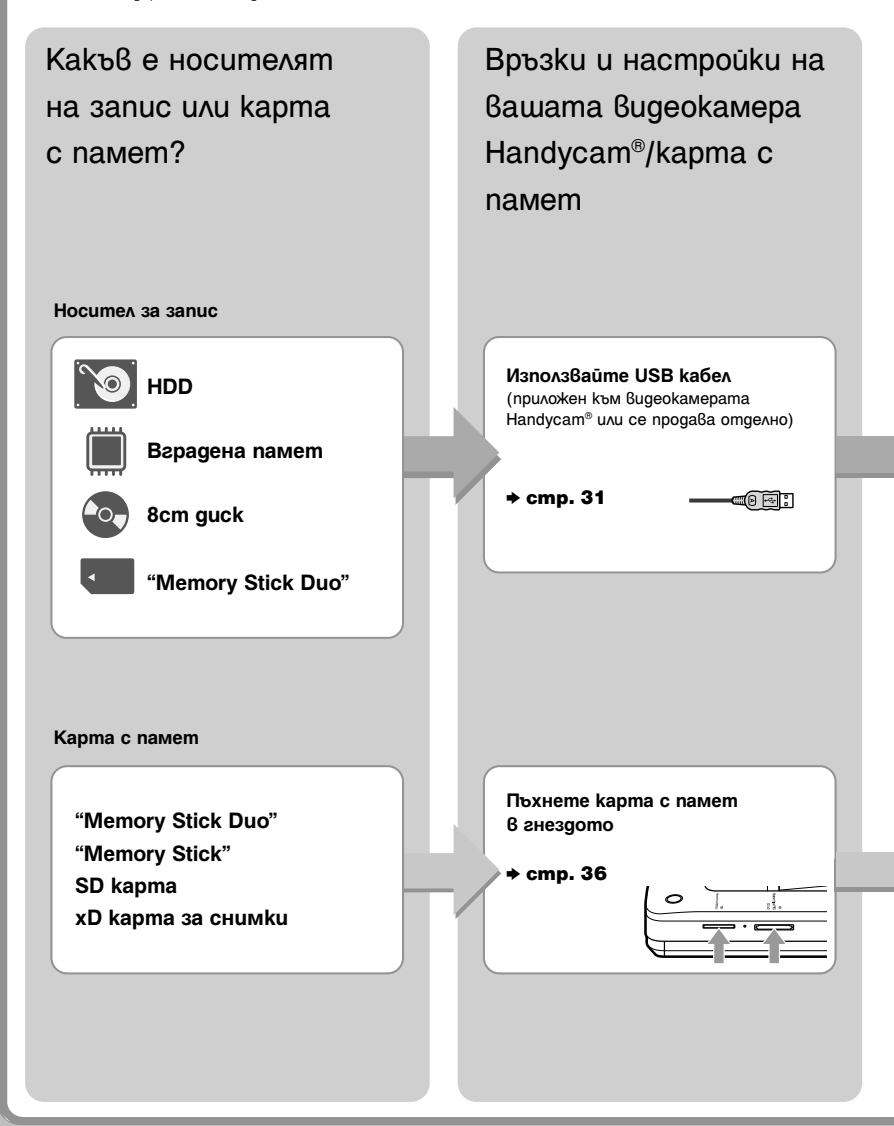

# Изберете режима за презапис и създайте диск!

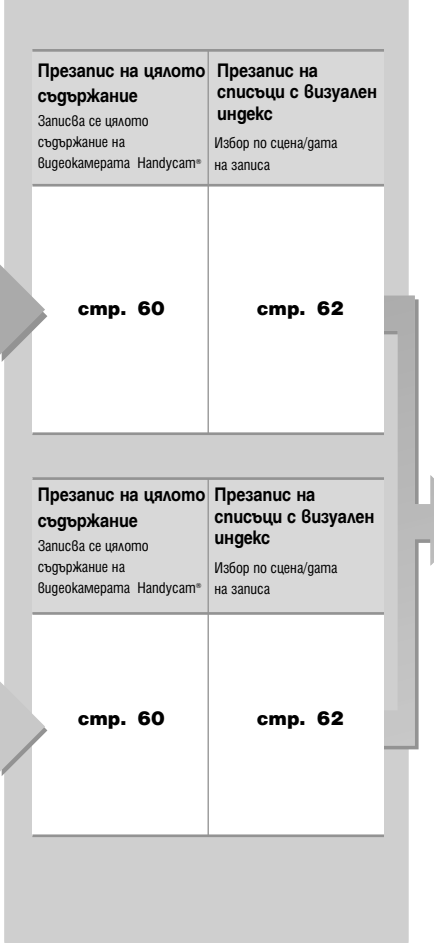

Създаден диск

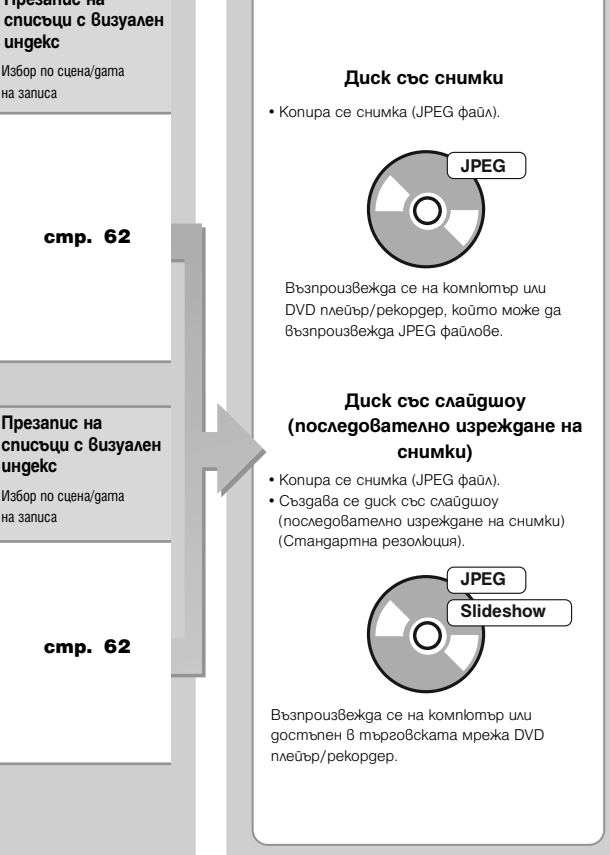

# **Информация за това ръководство**

Преди да започнете да записвате видео или фото съдържание върху диск, прочетете страниците "Избор на режим за презапис".

Разделът "Избор на режим за презапис" показва нужните връзки за вашето устройство и ви води през процеса на запис.

## Видеоклипове

#### **Избор на режим за презапис (стр. 8)**

Използвайте таблицата "Открийте вид на режима за презапис" (стр. 8), за да определите подходящия за вашето устройство метод и вида на диска, който желаете да създадете. След това използвайте указанията във "Вид на режима за презапис ( $\bigcirc$  -  $\bigcirc$ )" на стр. 10 до 18, за да определите връзките и операциите с устройството.

 $\ddot{\phantom{0}}$ 

## **Подготовка за запис (стр. 29)**

Свържете вашето устройство към DVDirect, както е указано във "Вид на режима за презапис ( $\bullet \cdot \bullet$ )". Ако е необходимо, конфигурирайте устройството.

#### $\ddot{\phantom{0}}$

### **Презапис (стр. 38, 55)**

Изберете възможен режим за презапис ( $\bigcirc$  -  $\bigcirc$ ), който е най-подходящ за вашите нужди. Следвайте инструкциите на страниците за справка в това ръководство.

### $\ddot{\phantom{0}}$

### Снимки

#### **Избор на режим за презапис и подготовка за запис (стр. 20)**

Определете връзките и операциите с устройството, след това го конфигурирайте, ако е необходимо.

 $\ddot{\phantom{0}}$ 

## **Презапис (стр. 60, 62)**

Изберете възможен режим за презапис, който е най-подходящ за вашите нужди. Следвайте инструкциите на страниците за справка в това ръководство.

## **Иконки**

В това ръководство заглавията на разделите имат различни иконки, в зависимост от устройството или операцията. Използвайте тези иконки, за да определите връзките или операциите с устройството.

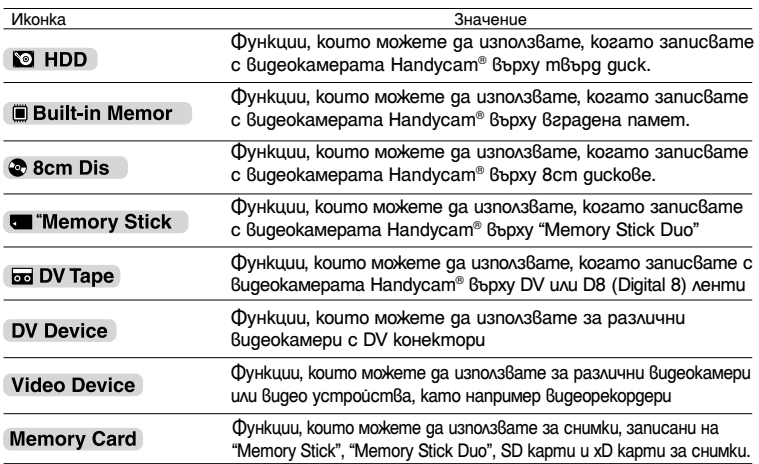

## **Видеокамера Handycam®**

В това ръководство под видеокамера Handycam-- се разбира Sony видеокамера. Под видеокамера Handycam-- с висока резолюция се разбира HD (Висока резолюция) съвместима видеокамера.

## **Изображения**

В това ръководство терминът "изображения" се отнася както за снимки (неподвижни изображения), така и за видеоклипове.

## **DVDirect**

В това ръководство терминът "DVDirect" се отнася за VDR-MC6.

## **Илюстрации**

Илюстрациите на дисплея на екрана, които се използват в това ръководство, е възможно да не съвпадат с графиките, които се извеждат на екрана на вашата видеокамера.

# **Функции**

Можете лесно да записвате видеоклипове или снимки, като използвате DVDirect.

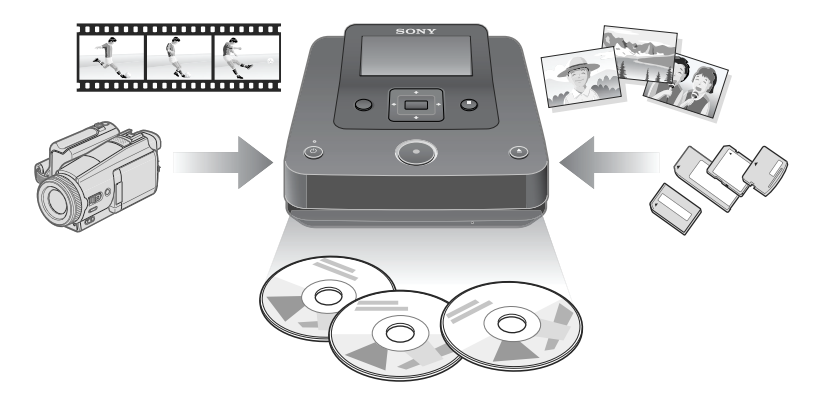

## **Запис на видеоклипове**

### HD (Висока резолюция) дискове (AVCHD формат)

Можете да записвате HD (Висока резолюция) видеоклипове, заснети с видеокамера Handycam-- с висока разделителна способност. Създадените дискове могат да бъдат възпроизведени на AVCHD съвместимо устройство.

За подробности относно съвместимостта с AVCHD дискове, вижте "Забележки за съвместимост с HD (Висока резолюция) дискове" на стр. 82.

#### **Можете да записвате видеоклипове от:**

Видеокамера Handycam® с висока разделителна способност (HDD/Вградена памет/"Memory Stick Duo")

#### **SD (Стандартна резолюция) дискове**

Можете да записвате видеоклипове от различни видеокамери и AV устройства директно на диск с SD (Стандартна резолюция) качество на изображението. Създадените дискове можете да възпроизвеждате на DVD плейъри и други DVD устройства.

#### **Можете да записвате видеоклипове от:**

- Видеокамера Handycam®
- Обикновена видеокамера
- AV устройство, като например видеорекордер

## **Запис на снимки**

Можете да архивирате снимки от картата с памет, заснети с цифров фотоапарат или от свързана видеокамера Handycam® директно на диск.

#### **Можете да архивирате снимки от:**

• Видеокамера Handycam® (HDD/Вградена памет/8cm диск/"Memory Stick Duo")

• Карта с памет ("Memory Stick"/"Memory Stick Duo"/SD карта/xD карта за снимки)

#### **Преди да започнете**

#### **Забележки относно презаписа на дискове**

- Не можете да копирате:
	- видеоклипове със сигнали за защита на авторското право (DVD дискове, които се продават в търговската мрежа, VHS софтуер, някои програми от сателит или приемници за кабелна телевизия и др.)
	- видеоклипове, заснети с цифров фотоапарат или мобилен телефон и запазени на тяхната карта с памет.
- видеоклипове на диск (който не е финализиран), създаден на устройство, различно от DVDirect. • Не можете да копирате следните HD (Висока резолюция) видеоклипове на диск каквито са.
	- Тези HD (Висока резолюция) видеоклипове могат да бъдат копирани, след като се преобразуват в SD (Стандартна резолюция) качество:
	- $-$  HD видеоклипове, записани на 8cm DVD дискове с помошта на видеокамера Handycam® с висока разделителна способност (HDV формат).
	- $\sim$  HD видеоклипове, записани на DV лента с помошта на видеокамера Handycam® с висока разделителна способност (HDV формат).
	- HD видеоклипове, записани с HD (Висока резолюция) съвместима видеокамера, различна от видеокамера Handycam® с висока разделителна способност.
- Не можете едновременно да копирате изображения, когато запаметявате различни видове изображения\*1 на видеокамера Handycam® или "Memory Stick Duo".
- Не можете едновременно да копирате изображения, запаметени на различни носители в случай на различни видове носители\*2 на видеокамера Handycam®.
- Ако изтривате или редактирате видеоклипове на видеокамера Handycam® с помощта на компютър или Playstation 3®, е възможно да не успеете да копирате видеоклиповете правилно, като свържете видеокамерата Handycam® към DVDirect. Използвайте видеокамерата Handycam®, за да изтривате или редактирате видеоклипове.
- \*1 HD (Висока резолюция) видеоклипове, SD (Стандартна резолюция) видеоклипове или снимки
- \*2 HDD, вградена памет, 8cm диск или "Memory Stick Duo"

# **Съдържание на опаковката**

Моля, уверете се, че в опаковката са включени следните аксесоари. Ако някой от тях липсва или е повреден, моля, свържете се с вашия доставчик. Цифрата в скоби указва броя на приложените аксесоари.

VRD-MC6 (DVDirect) (1)

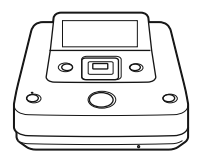

АС адаптер (1)

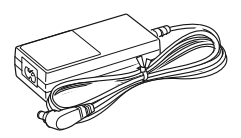

Захранващ кабел (1)

Инструкции за експлоатация (това ръководство) (1)

#### **(3** Забележка

• Използвайте захранващ кабел, който отговаря на стандартите на региона или държавата, в която използвате устройството.

# **Части и бутони**

## Главно устройство

## **Предна част и страни**

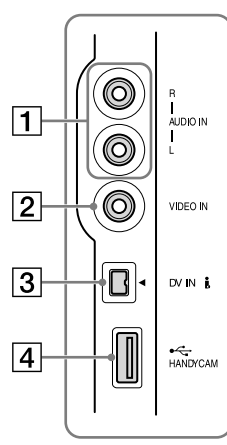

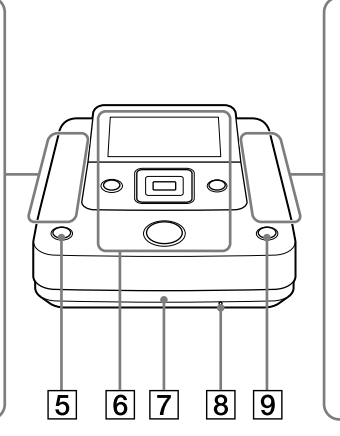

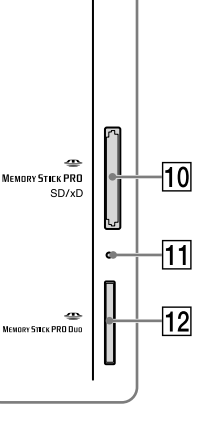

Представяне на DVDirec Представяне на DVDirect

- AAUDIO IN конектори (стр. 34)
- **2** VIDEO IN конектор (стр. 34)
- $\boxed{3}$  DV IN конектор (стр. 33)
- $\boxed{4}$ USB (тип А) порт (стр. 31)
- $\boxed{5}$ Бутон  $\bigcirc$  (захранване) (стр. 29)
- $\boxed{6}$ Горен панел (стр. 28)
- GОтделение за диска (стр. 30)
- В Ако не успеете да отворите отделението на диска с помощта на бутона  $\triangle$ (изваждане), изключете DVDirect. Пъхнете карфица или изправен кламер в отвора, за да отворите отделението за диска.
- $\boxed{9}$ Бутон  $\triangle$  (изваждане) (стр. 30)
- JГнездо за карти с памет (стр. 36) Тук пъхнете "Memory Stick", SD карта или xD карта за снимки.
- 11 Лампичка за достъп на картата с памет. Светва в кехлибарен цвят, когато устройството чете картата с памет.

LГнездо "Memory Stick Duo" (стр. 36)

## **(3** Забележка

• "Memory Stick Duo" използва различно гнездо от другите карти с памет. Уверете се, че сте пъхнали "Memory Stick Duo" в гнездото за "Memory Stick Duo", а другите видове карти с памет в гнездото за картите с памет. Ако се опитате да пъхнете "Memory Stick Duo" в гнездото за карти с памет, е възможно тя да заседне.

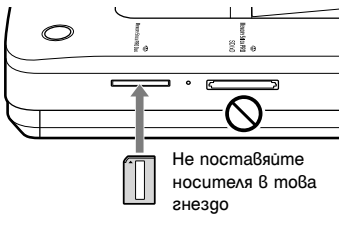

"Memory Stick Duo"

#### **Горен панел**

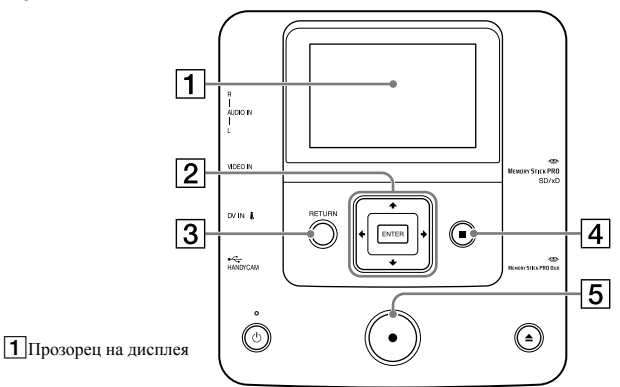

Извежда операционния екран и изображения от устройство за възпроизвеждане или карта с памет.

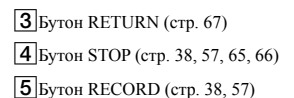

 $[2]$ Курсор ♦/♦/◆ $\leftrightarrow$  Бутон ENTER (стр. 57, 65, 66)

## **Заден панел**

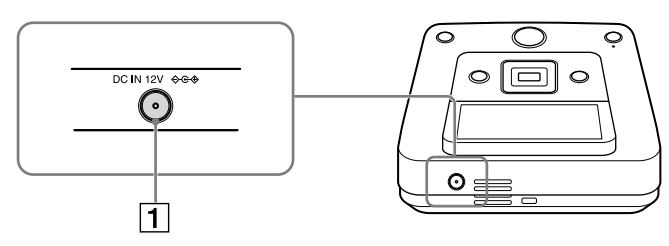

ADC IN конектор (стр. 29)

## **(3** Забележка

• Металните части, например терминалите и др., е възможно да се нагорещят след използването на DVDirect. Това не е неизправност..

# **Включване на захранването**

**1Свържете приложения захранващ кабел към АС адаптера.**

**2Пъхнете щекера за захранването на АС адаптера в DC IN конектора на DVDirect.**

**3Пъхнете щекера за захранването на захранващия кабел в контакта.**

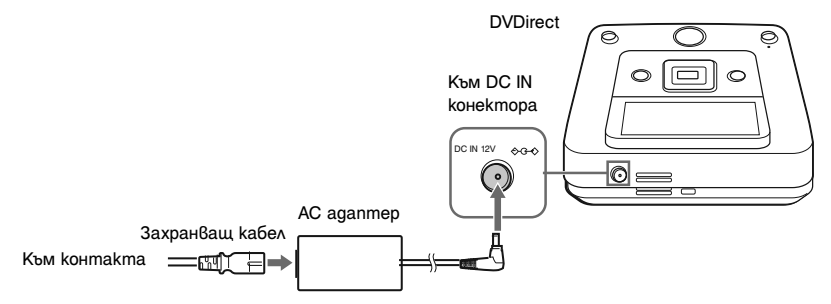

#### **(3 Забележки**

• Използвайте само приложения захранващ кабел и АС адаптер.

• Не използвайте повредени кабели, като например кабели с деформирани конектори.

## **4Натиснете бутона** <sup>1</sup> **(захранване).**

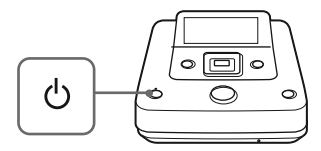

След като прозорецът на дисплея светне и логото на DVDirect се появи, се извежда екран за състоянието на рекордера.

# **Поставяне на диск**

**1** Натиснете бутона <sup>▲</sup> (изваждане).

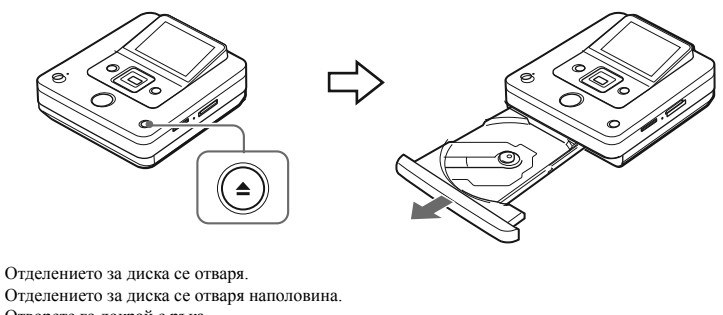

Отворете го докрай с ръка.

**2Поставете диска в отделението със страната за запис надолу и натиснете отделението по посока на стрелката.**

#### **(3** Забележка

• Не докосвайте страната за запис на диска.

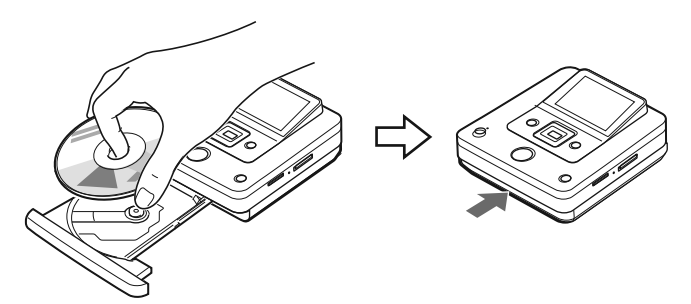

Натиснете диска, докато застане на място.

Натиснете отделението за диска, докато се затвори напълно.

#### **(3** Забележка

• Металните части на отделението за диска и изваденият от рекордера диск е възможно да се нагорещят. Това не е неизправност.

# **Свързващи кабели за запис**

Относно видовете връзки и настройките, вижте раздела "Връзки и настройки за вашата видеокамера Напdусат<sup>®</sup>/видео устройство" за "Вид на режима за презапис ( $\bigcirc$  -  $\bigcirc$ )" на стр. 10 до 20.

## **USB кабел (Само за видеокамера Handycam®)**

**IDED** Built-in Memory & 8cm Disc **&** "Memory Stick"

## **1Включете видеокамерата.**

#### **(3 Забележка**

• Уверете се, че захранващият кабел на видеокамерата е свързан към АС адаптера.

## ີ່ Cъßem

• В зависимост от вида на видеокамерата, е възможно да се наложи да промените режима от REC (запис) в PLAY (възпроизвеждане) или EDIT (редактиране). За подробности относно режимите, вижте инструкциите за експлоатация на вашата видеокамера.

## **2Свържете видеокамерата към DVDirect.**

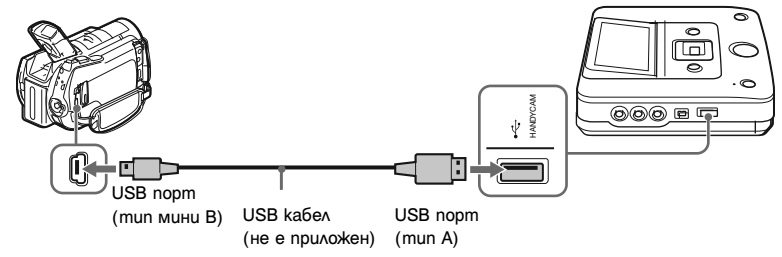

## z **Съвет**

• Ако вашата видеокамера Handycam® не притежава USB порт, използвайте Handycam® станция, която поддържа видеокамерата Handycam®.

## **3Екранът USB SELECT се извежда на LCD екрана на видеокамерата. Докоснете бутона за подходящия носител на LCD екрана.**

Уверете се, че сте избрали носител, който запаметява изображения за запис. В зависимост от вида на видеокамерата, е възможно наименованията на бутоните да се различават.

#### **Наименования на бутоните на екрана [USB SELECT]**

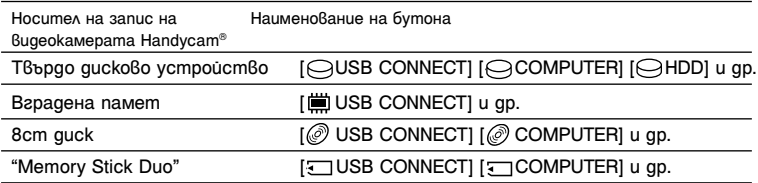

## z **Съвети**

• Някои видеокамери притежават екран USB MODE, вместо екрана [USB SELECT]. Пропуснете стъпка 3, ако вашата видеокамера изведе екрана USB MODE.

• Ако вашата видеокамера притежава [USB SPEED] настройка, определете [AUTO] ([AUTO] е настройката по подразбиране).

### **(3** Забележка

• За да извършвате презапис, е необходимо да извършите връзка посредством аудио/видео кабел (AV кабел), вместо с USB кабел:

- "PhotoMOVIE" от 8cm диск във видеокамера Handycam®.

- Видеоклипове от 8cm дискове, форматирани във VR режим на видеокамера Handycam®.

## **DV (i.LINK) кабел**

**Red DV Tape DV Device** 

#### **1Включете видеокамерата.**

#### **(3 Забележка**

• Уверете се, че захранващият кабел на видеокамерата е свързан към АС адаптера.

## **2Задайте видеокамерата в режим на възпроизвеждане.**

- Операциите по възпроизвеждане се различават за различните видеокамери. За повечето видеокамери, натиснете бутона за захранването/режима, за да започнете възпроизвеждане. Режимите PLAY/EDIT или VTR се използват, за да възпроизвеждате видеоклипове. За подробности вижте инструкциите за експлоатация на вашата видеокамера.
- Когато копирате HD (Висока резолюция) видеоклипове, като използвате видеокамера Handycam®® с висока разделителна способност (HDV) посредством свързване с DV (i.LINK) кабел, задайте настройката [i.LINK CONV] на видеокамерата Handycam® в положение [ON]. Тази функция ще преобразува видеоклиповете, записани с HD (Висока резолюция) качество в SD (Стандартна резолюция) качество.

## **3Свържете видеокамерата към DVDirect.**

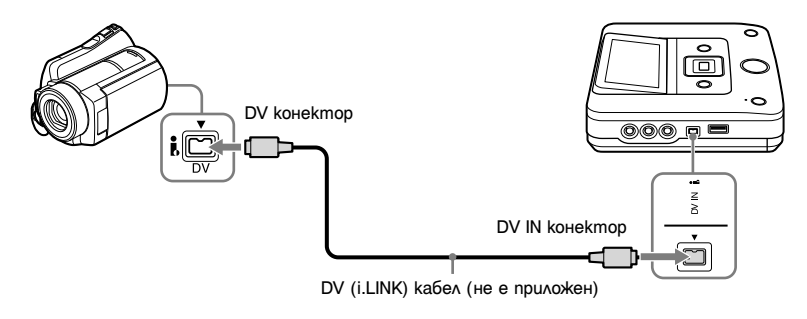

#### $4$  **Забележки**

- DV (i.LINK) кабелът е само за DV или D8 (Digital8) ленти. Не можете да записвате видеоклипове от MICROMV или HDV видеокамери (HDV формат) и други цифрови видео устройства, които притежават i.LINK конектор. За тези устройства е необходим аудио/видео кабел (AV кабел).
- Следните модели не поддържат запис с DV (i.LINK) кабел. Използвайте аудио/видео кабел.
- DCR-VX700/VX1000, HDR-FX1/FX7/FX1000

## **Аудио/видео кабел (AV кабел)**

**IS HDD E** Built-in Memory **&** 8cm Disc **E** "Memory Stick" **BE DV Tape** 

DV Device Video Device

#### **1Включете видео устройството.**

#### **(3 Забележка**

• Уверете се, че захранващият кабел на видеокамерата е свързан към АС адаптера.

## **2Работете с видео устройството, за да започнете възпроизвеждането на видеоклипа.**

• Операциите по възпроизвеждане се различават за различните видео устройства. За повечето видеокамери, натиснете бутона за захранването/режима, за да започнете възпроизвеждане. Режимите PLAY/EDIT или VTR се използват, за да възпроизвеждате видеоклипове или да извършвате запис. Видеокамерите, които поддържат различни носители на запис, изискват определянето на носителя (HDD, "Memory Stick Duo", 8cm диск или Вградена памет). За подробности вижте инструкциите за експлоатация на видео устройството.

• Настройката [A/V  $\rightarrow$  DV OUT] на видеокамерата Handycam® (DV/D8) трябва да бъде зададена в положение [OFF] ([OFF] е настройката по подразбиране).

## **3Свържете видео устройството към DVDirect.**

Използвайте аудио/видео кабел (не е приложен) или AV кабел (не е приложен), когато свързвате видео устройство към DVDirect.

## ്് Съßеm

• Възможно е конекторите на различните устройства да са различни. Вижте инструкциите за експлоатация на вашето устройство и използвайте подходящия кабел.

За аудио/видео кабели:

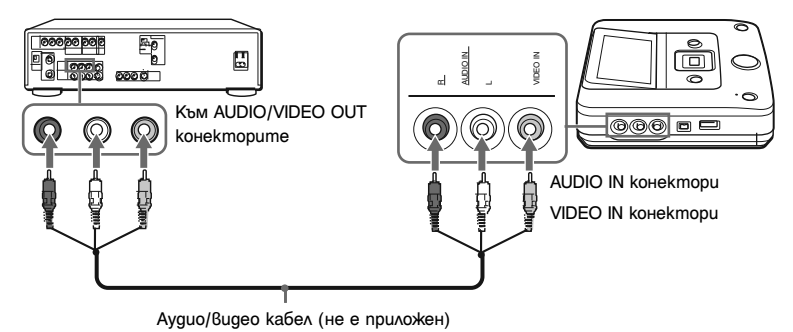

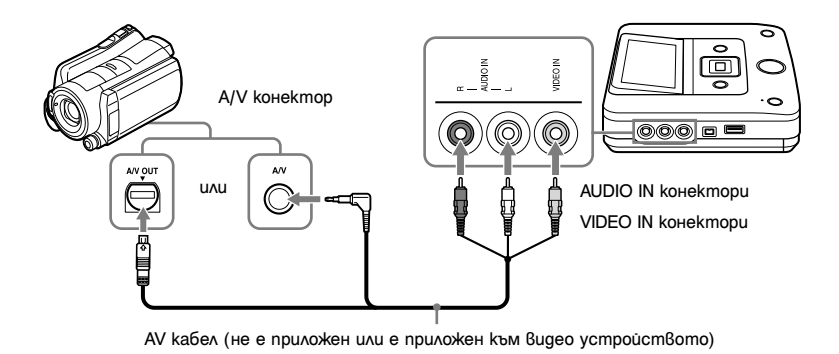

## **Карта с памет**

#### **Memory Stick**" Memory Card

Когато копирате видеоклипове или снимки от карта с памет, поставете картата с памет в съответното гнездо за карта с памет на DVDirect.

#### **(3** Забележка

• DVDirect поддържа презапис на видеоклипове само от "Memory Stick Duo" носителя на видеокамерата Handycam®. Не можете да копирате видеоклипове от други карти с памет.

#### **Пъхнете карта с памет, като например "Memory Stick" в съответното гнездо.**

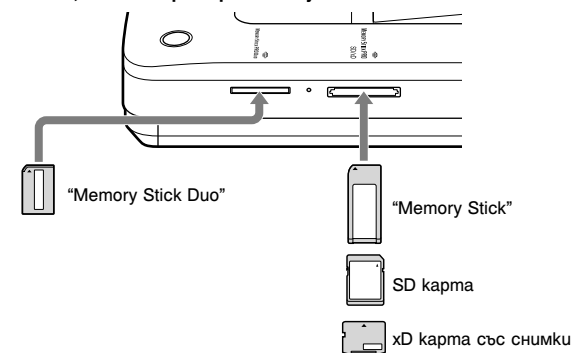

Натиснете картата с памет в гнездото, докато чуете щракване. За да извадите картата, натиснете я и я извадете.

### **(3 Забележки**

- Не използвайте повече от едно гнездо за карта едновременно. Поставете само една карта с памет в гнездото за карта с памет.
- Не поставяйте други карти с памет, докато записвате на диск. Това може да доведе до грешка при записа.
- Не пъхайте "Memory Stick Duo" с "Memory Stick Duo" адаптер в гнездото за карти с памет.
- Не вадете картата с памет, докато лампичката за достъп на картата с памет свети. В противен случай, е възможно данните в картата с памет да бъдат повредени.
- Възможно е извадената карта с памет да бъде нагорещена. Това не е неизправност.
# **Начин на работа на DVDirect**

След като захранването бъде включено, DVDirect автоматично засича поставените карти с памет, дискове и входни сигнали от свързаните устройства. След това в прозореца на дисплея се извежда съобщение, указващо как да подготвите устройството за запис. Спазвайки указанията в съобщението, можете автоматично да продължите към желаната от вас процедура за запис, без да е необходимо да извършвате сложни операции с бутоните.

Когато натиснете бутона RETURN, след като захранването бъде включено, се извежда дисплеят [Menu]. Можете ръчно да извършите запис, като изберете опции от менюто. Елементите на менюто са следните.

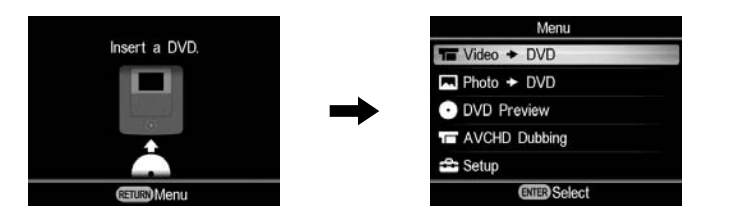

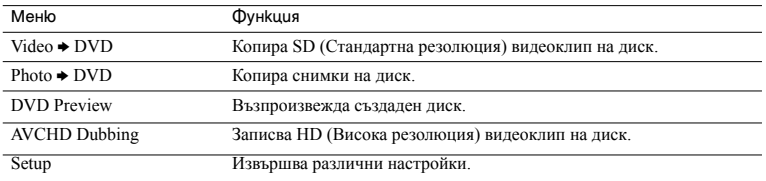

### **Забележки относно презаписа на различни видове изображения**

Когато различни видове изображения се записват на видеокамера Handycam® или "Memory Stick Duo", те се копират по следния начин, описан в това ръководство.

(Изображенията се копират в следния ред: HD (Висока резолюция) видеоклипове - SD (Стандартна резолюция) видеоклипове - снимки.)

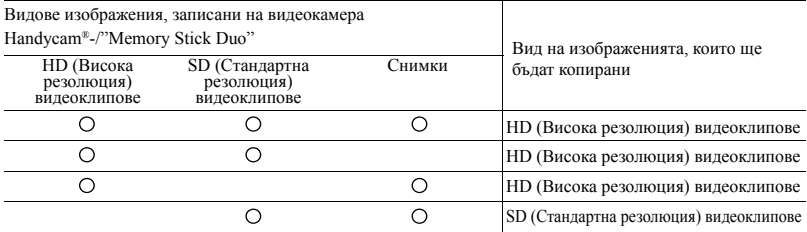

За да копирате SD (Стандартна резолюция) видеоклипове, използвайте [Video b DVD] в екрана [Menu]. За да копирате снимки, използвайте [Photo  $\blacktriangleright$  DVD] в екрана [Menu].

# **Презапис на цялото съдържание**

**19 HDD E** Built-in Memory **E** "Memory Stick" **&** 8cm Disc

Този режим ви позволява да записвате видеоклипове на диск от видеокамера, свързана към DVDirect или "Memory Stick Duo", поставена в "Memory Stick Duo" гнездото само с едно докосване на бутона  $\bigodot$  (запис). Това е един от най-опростените режими за запис, като не е необходимо вие да избирате видеоклиповете. Първо включете DVDirect (стр. 29), поставете диск (стр. 30) и свържете кабелите за запис (стр. 31).

# **(3 Забележка**

• Преди това вижте раздела "Забележки относно презаписа на дискове" на стр. 25.

# **на дисплея.**

Когато DVDirect засече сигнали от видеокамера, свързана към USB порта или "Memory Stick Duo", поставена в "Memory Stick Duo" гнездото, в горната лява част на прозореца на дисплея се извежда индикация [USB] или [M.S.Duo].

Когато видеокамерата бъде свързана към USB порта, в прозореца на дисплея се извежда следното.

Вид на създадения диск

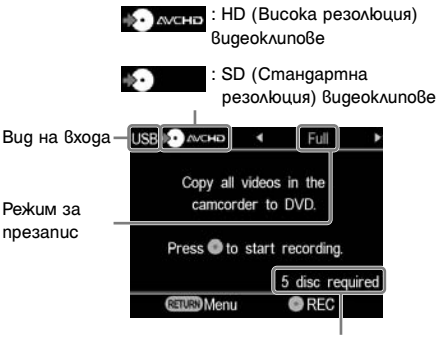

Брой на необходимите дискове

**2Изчакайте, докато в горната дясна част на прозореца на дисплея се изведе индикация [Full], след това натиснете бутона (запис), за да започнете записа.**

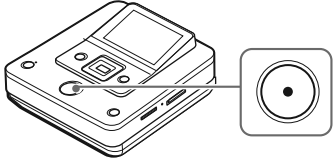

DVDirect започва да записва. Бутонът (запис) свети по време на записа. <sup>В</sup> прозореца **1Вижте съобщението в прозореца** на дисплея се извежда следното.

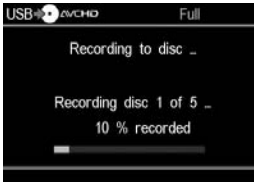

# **3Когато се изведе съобщение [Insert a blank DVD.], поставете празен диск.**

Ако съдържанието, което желаете да запишете, не се побира на един диск, дискът ще бъде изваден автоматично, когато се запълни.

Извадете записания диск и поставете друг празен диск. Записът автоматично ще се възобнови.

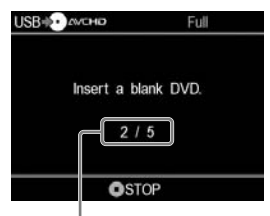

Пореден диск/брой на необходимите дискове

# **4Извадете записания диск.**

Когато записът завърши, дискът се финализира автоматично.

# **За да спрете записа**

# **Натиснете бутона (стоп), когато сменяте диска.**

Докато записът не е завършил, не можете да го спрете.

# **Презапис само на новите видеоклипове**

# **IDD D** Built-in Memory **C** "Memory Stick"

Можете да копирате само новото записано съдържание, когато предишното съдържание е вече запаметено на диска (като изберете [Incremental] или One Touch Disc Burn). Тъй като DVDirect автоматично засича новите записани видеоклипове, не е необходимо вие да ги търсите. Първо включете DVDirect (стр. 29), поставете диск (стр. 30) и свържете кабелите за запис (стр. 31).

# **(3 Забележка**

• Преди това вижте раздела "Забележки относно презаписа на дискове" на стр. 25.

# **1Вижте съобщението в прозореца на дисплея.**

Когато DVDirect засече сигнали от видеокамера, свързана към USB порта или "Memory Stick Duo", поставена в "Memory Stick Duo" гнездото, в горната лява част на прозореца на дисплея се извежда индикация [USB] или [M.S.Duo].

Когато видеокамерата бъде свързана към USB порта, в прозореца на дисплея се извежда следното.

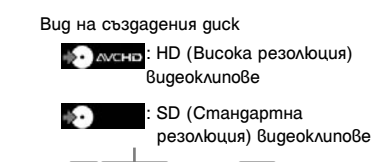

Вид на USB **D** AVCHO и входа Copy all videos in the camcorder to DVD. Режим за презапис Press to start recording 5 disc required **CEIURO Menu O**REC

> Брой на необходимите дискове

# **2Натиснете** <sup>B</sup> **или** b**, за да изберете [Incremental] и натиснете бутона (запис), за да започнете записа.**

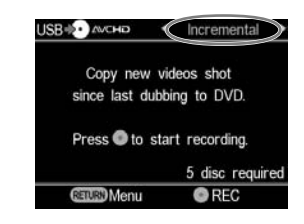

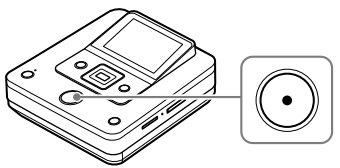

DVDirect започва да записва. Бутонът (запис) свети по време на записа. В прозореца на дисплея се извежда следното.

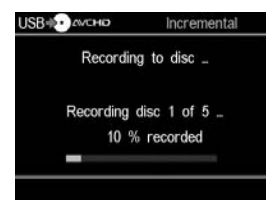

# **3Когато се изведе съобщение [Insert a blank DVD.], поставете празен диск.**

Ако съдържанието, което желаете да запишете, не се побира на един диск, дискът ще бъде изваден автоматично, когато се запълни. Извадете записания диск и поставете друг празен диск. Записът автоматично ще се възобнови.

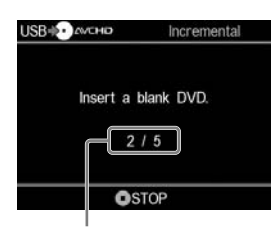

Пореден диск/брой на необходимите дискове

# **4Когато записът завърши,** натиснете бутона<sup>•</sup> (изваждане), за **да извадите диска.**

Ако копирате HD (Висока резолюция) видеоклипове на диск, той автоматично ще бъде финализиран, след което ще бъде изваден. Ако копирате SD (Стандартна резолюция) видеоклипове на диск, ще се изведе запитване дали желаете да финализирате диска. Преминете към стъпка 5.

# **5За да финализирате диска, натиснете ↑ или ♦, за да изберете [Yes], след това натиснете бутона ENTER.**

Ако изберете [No], дискът ще бъде изваден, без да бъде финализиран. Можете да пропуснете стъпка 6 по-долу.

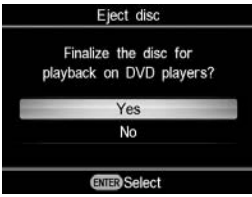

# ՝<u></u>Čʻ Съвет

• Финализиране на диска означава да направите диска възможен за възпроизвеждане на други DVD устройства. За подробности относно финализирането, вижте [Finalize disc] на стр. 69.

# **6Натиснете ↑ или ♦, за да изберете [OK], след това натиснете бутона ENTER.**

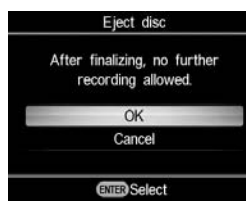

Когато финализирането завърши, отделението за диска се отваря.

### **За да спрете записа**   $H$ атиснете бутона $\bigcirc$ (стоп), **когато сменяте диска.**

Докато записът не е завършил, не можете да го спрете.

# **Забележка относно презаписа само на новите видеоклипове**

Веднъж след като историята за направените записи на DVDirect бъде изтрита, записът ще започне от първия видеоклип на носителя. Историята за направените записи на DVDirect ще се изтрие, ако:

- DVDirect или вашата вилеокамера имат различна "Memory Stick Duo" от тази, която е използвана за предишния запис или
- свързаната видеокамера е различна от онази, която е била използвана за предишния запис.

# **Забележка относно използването на "Memory Stick Duo"**

Когато копирате от "Memory Stick Duo", която се използва от видеокамера и от друго устройство (цифров фотоапарат и др.), проверете дали е сверен часовникът на устройството, на което са записани изображенията. Ако часовникът не е сверен, е възможно презаписът само на новите видеоклипове да не се осъществи правилно.

# **Презапис на плейлист**

# **MEDICIAL EXPORTION IN BUILDING INC.** THE Memory Stick"

Този режим ви позволява да записвате видеоклипове в плейлист, създаден на вашата видеокамера. За подробности относно създаването на плейлист, вижте инструкциите за експлоатация на видеокамерата. Първо включете DVDirect (стр. 29), поставете диск (стр. 30) и свържете кабелите за запис (стр. 31).

# **(3 Забележка**

• Преди това вижте раздела "Забележки относно презаписа на дискове" на стр. 25.

# **1Вижте съобщението в прозореца на дисплея.**

Когато DVDirect засече сигнали от видеокамера, свързана към USB порта или "Memory Stick Duo", поставена в "Memory Stick Duo" гнездото, в горната лява част на прозореца на дисплея се извежда индикация [USB] или [M.S.Duo]. Когато видеокамерата бъде свързана към USB порта, в прозореца на дисплея се извежда следното.

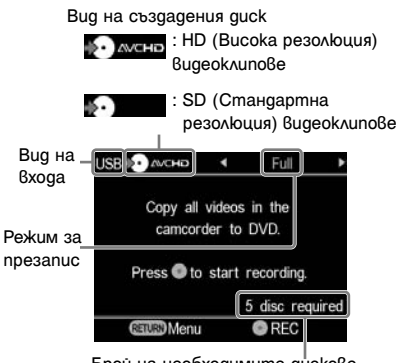

Брой на необходимите дискове

# **2Натиснете** <sup>B</sup> **или** b**, за да изберете [Playlist] и натиснете бутона (запис), за да започнете записа.**

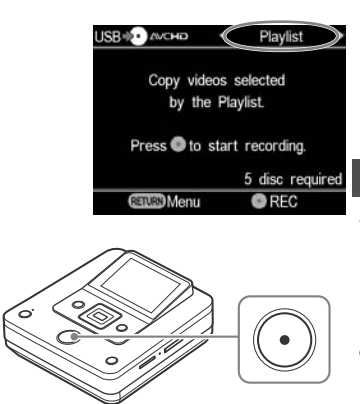

DVDirect започва да записва. Бутонът (запис) свети по време на записа. В прозореца на дисплея се извежда следното.

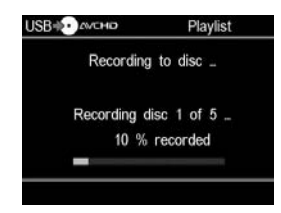

# **3Когато се изведе съобщение [Insert a blank DVD.], поставете празен диск.**

Ако съдържанието, което желаете да запишете, не се побира на един диск, дискът ще бъде изваден автоматично, когато се запълни.

Извадете записания диск и поставете друг празен диск. Записът автоматично ще се възобнови. **Zъвет** 

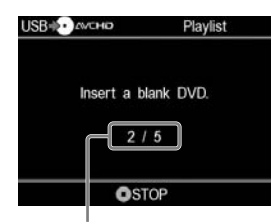

Пореден диск/брой на необходимите дискове

# **4Когато записът завърши, натиснете бутона** Z **(изваждане), за да извадите диска.**

Ако копирате HD (Висока резолюция) видеоклипове на диск, той автоматично ще бъде финализиран, след което ще бъде изваден. Ако копирате SD (Стандартна резолюция) видеоклипове на диск, ще се изведе запитване дали желаете да финализирате диска. Преминете към стъпка 5.

# **5За да финализирате диска, атиснете ↑ или ♦, за да изберете [Yes], след това натиснете бутона ENTER.**

Ако изберете [No], дискът ще бъде изваден, без да бъде финализиран. Можете да пропуснете стъпка 6 по-долу.

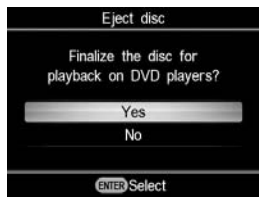

• Финализиране на диска означава да направите диска възможен за възпроизвеждане на други DVD устройства. За подробности относно финализирането, вижте [Finalize disc] на стр. 69.

# **6Натиснете ↑ или ♦, за да изберете [OK], след това натиснете бутона ENTER.**

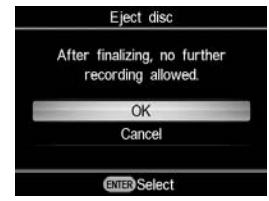

Когато финализирането завърши, отделението за диска се отваря.

### **За да спрете записа**

### **Натиснете бутона (стоп), когато сменяте диска.**

Докато записът не е завършил, не можете да го спрете.

# **Презапис на списъци с визуален индекс**

**IDD Built-in Memory I** "Memory Stick"

Можете да записвате видеоклипове, които да изберете, разглеждайки техните миниатюрни изображения.

Първо включете DVDirect (стр. 29), поставете диск (стр. 30) и свържете кабелите за запис (стр. 31).

# **(3 Забележка**

• Преди това вижте раздела "Забележки относно презаписа на дискове" на стр. 25.

# **1Вижте съобщението в прозореца на дисплея.**

видеокамера, свързана към USB порта или "Memory Stick Duo", поставена в "Memory Stick Duo" гнездото, в горната лява част на прозореца на дисплея се извежда индикация [USB] или [M.S.Duo].

Когато видеокамерата бъде свързана към USB порта, в прозореца на дисплея се извежда следното.

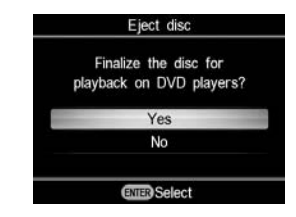

**3**Натиснете ♠ или ♦, за да изберете **[Thumbnail] или [Shooting Date], след**  Когато DVDirect засече сигнали от **това натиснете бутона ENTER.**

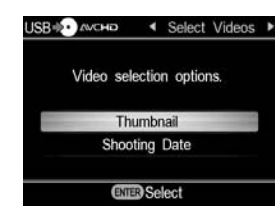

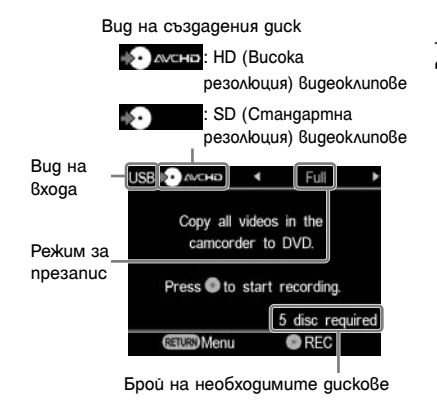

**2Натиснете** <sup>B</sup> **или** b**, за да изберете [Select Videos].**

**4Натиснете** <sup>B</sup>**/**V**/**v**/**b**, за да изберете миниатюрното изображение или датата, на която са направени записите, които искате да копирате, след това натиснете бутона ENTER, за да ги маркирате.** С всяко натискане на бутона ENTER се

поставя или отменя маркировката върху избраните записи.

Избрана сцена

Маркирана сцена, която да бъде копирана

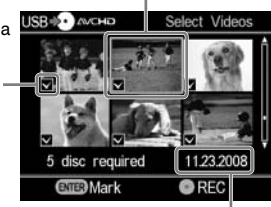

Дата на записа

**5Натиснете бутона (запис), за да започнете записа.**

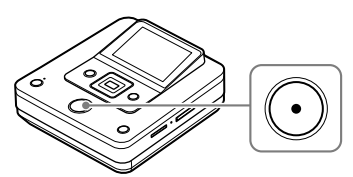

необходимите дискове The DVDirect starts the recording process. The (record) button lights up during recording. The following appears in the display window. DVDirect започва да записва. Бутонът  $\bigcap$ (запис) свети по време на записа. В прозореца на дисплея се извежда следното.

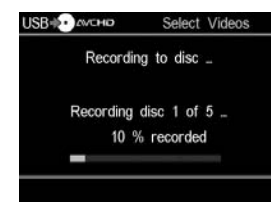

# **6Когато се изведе съобщение [Insert a blank DVD.], поставете празен диск.**

Ако съдържанието, което желаете да запишете, не се побира на един диск, дискът ще бъде изваден автоматично, когато се запълни.

Извадете записания диск и поставете друг празен диск. Записът автоматично ще се възобнови.

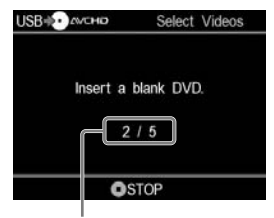

Пореден диск/брой на

# **7Когато записът завърши, натиснете бутона** Z **(изваждане), за да извадите диска.**

Ако копирате HD (Висока резолюция) видеоклипове на диск, той автоматично ще бъде финализиран, след което ще бъде изваден. Ако копирате SD (Стандартна резолюция) видеоклипове на диск, ще се изведе запитване дали желаете да финализирате диска. Преминете към стъпка 8.

# **8За да финализирате диска, натиснете**  V **или** v**, за да изберете [Yes], след това натиснете бутона ENTER.**

Ако изберете [No], дискът ще бъде изваден, без да бъде финализиран. Можете да пропуснете стъпка 9 по-долу.

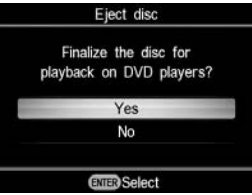

# ്<sup>ഗ്</sup> Съßеm

• Финализиране на диска означава да направите диска възможен за възпроизвеждане на други DVD устройства. За подробности относно финализирането, вижте [Finalize disc] на стр. 69.

 $\overline{9}$ Натиснете ↑ или ♦, за да изберете **[OK], след това натиснете бутона ENTER.**

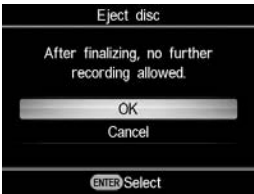

Когато финализирането завърши, отделението за диска се отваря.

# **За да спрете записа Натиснете бутона (стоп), когато сменяте диска.**

Докато записът не е завършил, не можете да го спрете.

# **Презапис и обединяване на съдържанието (от 8cm диск)**

# **@ 8cm Disc**

Когато имате няколко 8cm дискове, които искате да копирате, можете да ги обедините и да запишете тяхното съдържание на един стандартен 12cm диск.

Първо включете DVDirect (стр. 29), поставете диск (стр. 30) и свържете USB кабел за запис (стр. 31).

### **(3** Забележка

• Преди това вижте раздела "Забележки относно презаписа на дискове" на стр. 25.

### **1Вижте съобщението в прозореца на дисплея.**

Когато DVDirect засече сигнал от видеокамера, свързана към USB порта, в горната лява част на прозореца на дисплея се извежда индикация [USB].

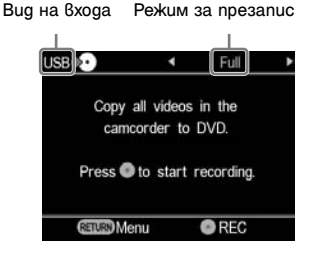

# **2Натиснете** <sup>B</sup> **или** b**, за да изберете [Consolidation] и натиснете бутона**

 **(запис), за да започнете записа.** 

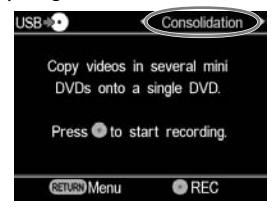

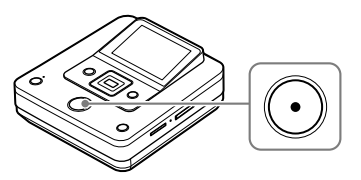

DVDirect започва да записва. Бутонът (запис) свети по време на записа. В прозореца на дисплея се извежда следното.

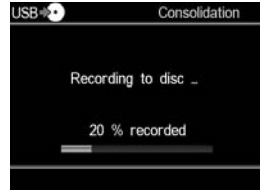

# **3Завършете записа от единия 8cm диск.**

Ако искате да копирате от друг 8cm диск, сменете поставения във видеокамерата 8cm диск с нов и натиснете бутона  $\odot$  (запис), за да продължите записа.

# **4Когато записът от всички 8cm дискове завърши, натиснете бутона**  *Δ* $(изваждане), за да извадите диска.$

Извежда се запитване дали желаете да финализирате диска.

# **5За да финализирате диска, натиснете ↑ или ♦, за да изберете [Yes], след това натиснете бутона ENTER.**

Ако изберете [No], дискът ще бъде изваден, без да бъде финализиран. Можете да пропуснете стъпка 6 по-долу.

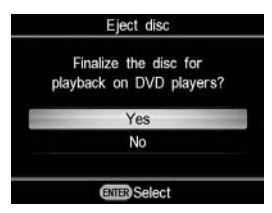

# z **Съвет**

• Финализиране на диска означава да направите диска възможен за възпроизвеждане на други DVD устройства. За подробности относно финализирането, вижте [Finalize disc] на стр. 69.

# $6$ Натиснете <sup>↑</sup> или •, за да изберете **[OK], след това натиснете бутона ENTER.**

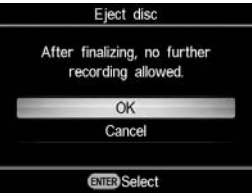

Когато финализирането завърши, отделението за диска се отваря.

# **(3** Забележка

• Докато записът не е завършил, не можете да го спрете.

# **Ръчен презапис**

# **D** HDD **D** Built-in Memory **D** 8cm Disc **D** "Memory Stick"

Този режим ви позволява да записвате видеоклипове на DVDirect, докато управлявате ръчно възпроизвеждането от свързаната видеокамера.

Първо включете DVDirect (стр. 29), поставете диск (стр. 30) и свържете аудио/видео кабел (А/V кабел) за запис (стр. 34).

# ້ ຕີ<del>-</del> Съвет

• Ако сте завършили подготовката за копирането, DVDirect засича сигнала от видеокамерата, свързана към VIDEO IN конектора и автоматично се извежда прозорецът на дисплея от стъпка 4. Можете да пропуснете стъпки от 1 до 3.

# **1Натиснете бутона RETURN.**

Извежда се дисплеят [Menu].

# **2Уверете се, че е избрано [Video** <sup>b</sup> **DVD], след това натиснете бутона ENTER.**

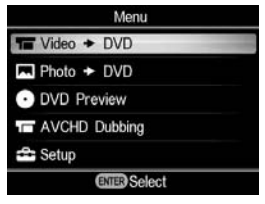

# **3** Натиснете ↑ или ♦, за да изберете и на дисплея се извежда следното.

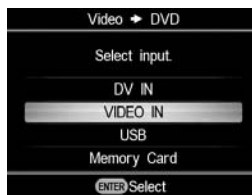

Извежда се видео сигналът от свързаната видеокамера.

# ີ່ Cъßem

• Ако след като поставите празен диск се изведе съобщение [Format disc for DV/VIDEO recording?], изберете [OK]. Възможно е форматирането на диска да отнеме няколко секунди. Когато е изведено това съобщение, няма да можете да записвате HD (Висока резолюция) видеоклипове върху форматирания вече диск.

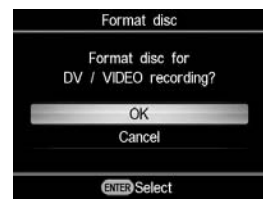

**4Стартирайте възпроизвеждането на видеоклиповете на вашата видеокамера и натиснете бутона (запис) на DVDirect.**

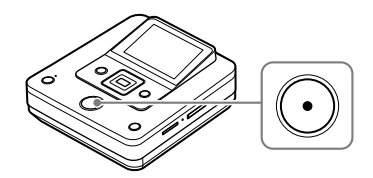

В прозореца на дисплея се извежда съобщението [Recording], а бутонът (запис) свети по време на записа. В прозореца

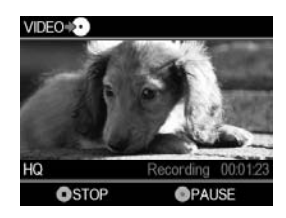

### **За да въведете пауза при запис**

Натиснете бутона  $\bigodot$  (запис) по време на записа. За да възобновите записа, натиснете отново бутона (запис).

# **5Натиснете бутона (стоп), за да спрете записа.**

**6За да запишете още видеоклипове, повторете стъпки 4 и 5.**

# **7Когато записът завърши, натиснете бутона** Z **(изваждане), за да извадите диска.**

Извежда се запитване дали желаете да финализирате диска.

### **8За да финализирате диска, натиснете ↑ или ♦, за да изберете [Yes], след това натиснете бутона ENTER.**

Ако изберете [No], дискът ще бъде изваден, без да бъде финализиран. Можете да пропуснете стъпка 9.

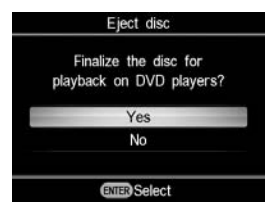

# ້ ບີ**່** Съвети

- Финализиране на диска означава да направите диска възможен за възпроизвеждане на други DVD устройства. За подробности относно финализирането, вижте [Finalize disc] на стр. 69.
- Когато използвате DVD+RW диск, не е необходимо да го финализирате. Можете да пропуснете стъпки 8 и 9.

# **9Натиснете ↑ или ♦, за да изберете [OK], след това натиснете бутона ENTER.**

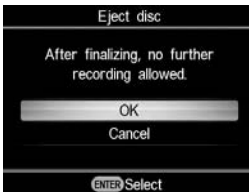

Когато финализирането завърши, отделението за диска се отваря.

### **(3 Забележки**

- След като поставите диска, стартирайте веднага записа. Ако дискът е поставен повече от 10 минути, преди да стартирате записа, е възможно да отнеме няколко секунди, докато записът започне, след като натиснете бутона (запис).
- Когато натиснете бутона (•) (стоп), е възможно за момент да чуете шум от въртенето на диска.

# **Запис на диск с едно докосване (One Touch Disc Burn)**

# **Markow** "Memory Stick"

Този режим ви позволява да записвате видеоклипове от видеокамера върху диск само с натискането на DISC BURN на видеокамерата. Можете допълнително да записвате видеоклипове на диск със записи, като копирате само новите заснети видеоклипове (стр. 40).

### **(3 Забележки**

- Функцията запис на диск с едно докосване (One Touch Disc Burn) от "Memory Stick Duo" се поддържа само за видеокамери, които използват "Memory Stick Duo" като носител на запис.
- (Възможни за използване видеокамери Handycam® (към месец април 2009г.): HDR-CX7, HDR-TG1, HDR-CX12)
- Бутонът DUBBING на Hybrid Plus видеокамера Handycam® не работи по същия начин като бутона DISC BURN. Натискането на бутона DUBBING не стартира запис с DVDirect.

**1Включете DVDirect (стр. 29) и поставете диск (стр. 30).**

# **2Включете видеокамерата.**

### **(3 Забележка**

• Уверете се, че захранващият кабел е свързан към АС адаптера.

**3Свържете видеокамерата към DVDirect.**

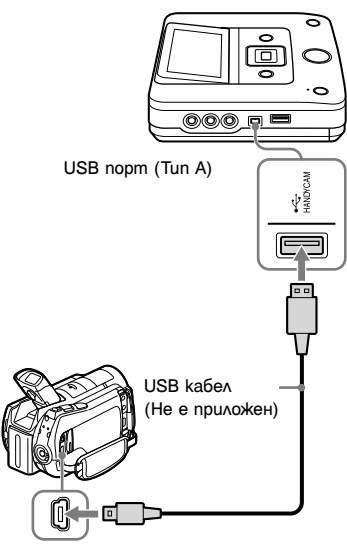

USB nopm (Тип Mini-B)

На LCD екрана на видеокамерата се извежда екранът USB SELECT.

**4Докоснете DISC BURN на LCD екрана на видеокамерата или натиснете бутона DISC BURN (**  $\diamond$  **) на видеокамерата.**

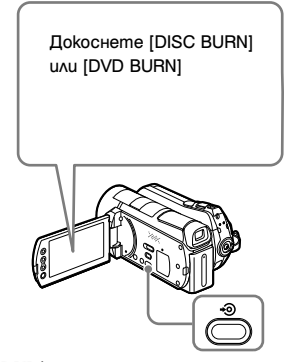

### **Ако носителят на запис на видеокамерата съдържа и HD (Висока резолюция) видеоклипове, и SD (Стандартна резолюция) видеоклипове:**

На диска ще се запишат HD (Висока резолюция) видеоклиповете (стр. 25).

### **(3 Забележки**

- В зависимост от видеокамерата, дисплеят, който се извежда на LCD екрана на видеокамерата или наименованията на бутоните на видеокамерата, е възможно да се различават. (напр. DVD BURN)
- В режим запис на диск с едно докосване (One Touch Disc Burn) можете да записвате видеоклипове само от HDD на видеокамерата (или от "Memory Stick Duo", ако видеокамерата има за носител на запис само "Memory Stick Duo"). Този режим не позволява запис от други носители.

# **5Когато се изведе съобщение [Insert a blank DVD.], поставете празен диск.**

Ако съдържанието на видеокамерата не се побира на един диск, дискът ще бъде изваден автоматично, когато се запълни. Извадете записания диск и поставете друг празен диск. Записът автоматично ще се възобнови.

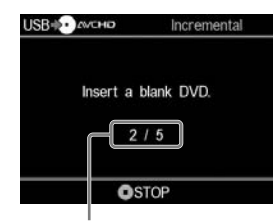

Пореден диск/брой на DVDirect започва записа. Спротив при последните дискове необходимите дискове

# **6Когато записът завърши, натиснете бутона** Z **(изваждане), за да извадите диска.**

Ако копирате HD (Висока резолюция) видеоклипове на диск, той автоматично ще бъде финализиран, след което ще бъде изваден. Ако копирате SD (Стандартна резолюция) видеоклипове на диск, ще се изведе запитване дали желаете да финализирате диска. Преминете направо към стъпка 7.

## **7За да финализирате диска, натиснете ↑ или ♦, за да изберете [Yes], след това натиснете бутона ENTER.**

Ако изберете [No], дискът ще бъде изваден, без да бъде финализиран. Можете да пропуснете стъпка 8 по-долу.

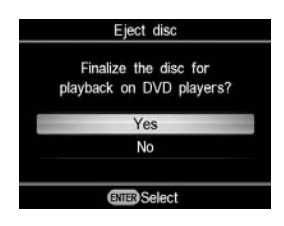

# z **Съвет**

• Финализиране на диска означава да направите диска възможен за възпроизвеждане на други DVD устройства. За подробности относно финализирането, вижте [Finalize disc] на стр. 69.

# **8Натиснете ↑ или ♦, за да изберете [OK], след това натиснете бутона ENTER.**

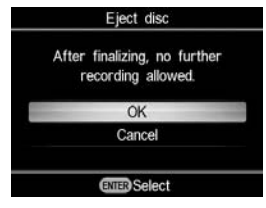

Когато финализирането завърши, отделението за диска се отваря.

# **За да спрете записа**

### **Натиснете бутона (стоп), когато сменяте диска.**

Докато записът не е завършил, не можете да го спрете.

# **Презапис на цялото съдържание**

# **Bu DV Tape** DV Device

Този режим ви позволява да запишете цялото съдържание на видеокасетата върху диск. DVDirect автоматично управлява възпроизвеждането на свързаното видео устройство.

Първо включете DVDirect (стр. 29), поставете диск (стр. 30) и свържете DV (i.LINK) кабел за запис (стр. 33).

# ີ່ Cъßem

• Ако сте завършили подготовката за копирането, DVDirect засича сигнала от видеокамерата, свързана към DV IN конектора и автоматично се извежда прозорецът на дисплея от стъпка 4. Можете да пропуснете стъпки от 1 до 3.

# **1Натиснете бутона RETURN.**

Извежда се дисплеят [Menu].

# **2Уверете се, че е избрано [Video** <sup>b</sup> **DVD], след това натиснете бутона ENTER.**

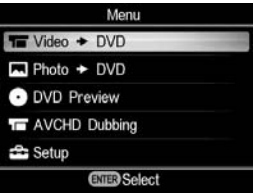

**3**Натиснете ↑ или ♦, за да изберете **[DV IN], след това натиснете бутона ENTER.**

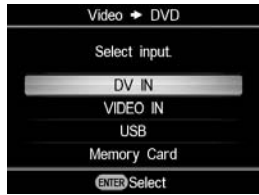

# **4Вижте съобщението в прозореца на дисплея.**

Когато DVDirect засече сигнал от видеокамера, свързана към DV IN конектора, в горната лява част на прозореца на дисплея се извежда индикация [DV].

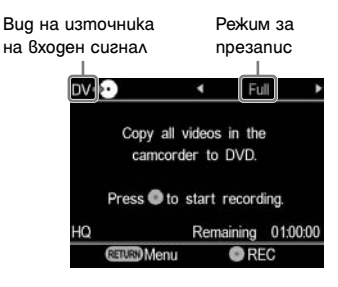

**5Изчакайте, докато в горната дясна част на прозореца на дисплея се изведе индикация [Full] и натиснете бутона (запис), за да започнете записа.**

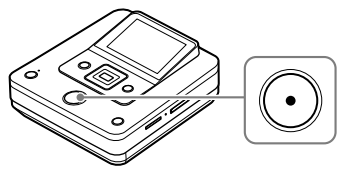

DVDirect започва да записва в момента, в който видео устройството стартира възпроизвеждането. Ако видео касетата не е отначало, тя автоматично ще се превърти и тогава DVDirect ще започне записа. По време на записа в прозореца на дисплея се извежда съобщението [Recording], а бутонът (запис) свети. В прозореца на дисплея се извежда следното.

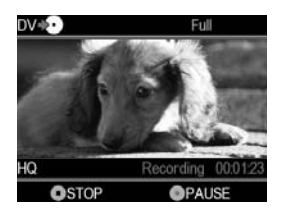

### **За да въведете пауза при запис**

Натиснете бутона (запис) по време на записа. За да възобновите записа, натиснете отново бутона (запис).

# **За да спрете записа**

Натиснете бутона (стоп), след това натиснете бутона RETURN. DVDirect спира записа и се връща към прозореца на дисплея от стъпка 4.

# **6Извадете записания диск.**

Когато записът завърши, дискът се финализира автоматично.

# z **Съвет**

• Записът спира автоматично, когато бъде достигнато празно място с продължителност повече от 2 минути или DV лентата свърши.

# **Ръчен презапис**

# **Example 19 DV Device** Video Device

Този режим ви позволява да записвате видеоклипове на DVDirect, докато управлявате ръчно възпроизвеждането на свързаното видео устройство.

Първо включете DVDirect (стр. 29), поставете диск (стр. 30) и свържете кабелите за запис (стр. 33 и 34).

# **Съ**вет

• Ако сте завършили подготовката за копирането, DVDirect засича сигнала от видео устройството, свързано към VIDEO IN или DV IN конектора и автоматично се извежда прозорецът на дисплея от стъпка 4. Можете да пропуснете стъпки от 1 до 3.

# **1** Натиснете бутона RETURN.

Извежда се дисплеят [Menu].

# **2Уверете се, че е избрано [Video** <sup>b</sup> **DVD], след това натиснете бутона ENTER.**

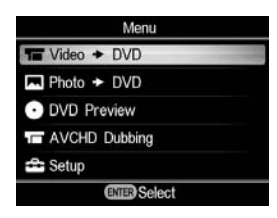

# **3** Натиснете ↑ или ♦, за да **изберете входа, свързан към видео устройството, след това натиснете бутона ENTER.**

Когато свързвате DVDirect към видео към стъпка 5. устройство посредством DV (i.LINK) кабел, изберете [DV IN]. Когато свързвате DVDirect към видео устройство посредством А/V кабел, изберете [VIDEO IN].

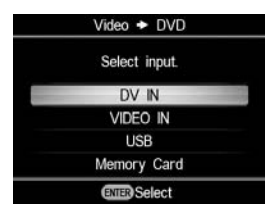

# **4Уверете се, че видео устройството е свързано правилно към DVDirect.**

# **За свързване посредством DV (i.LINK) кабел:**

В горната лява част на прозореца на дисплея се извежда [DV], а в горната дясна част се извежда режима за презапис. Натиснете  $\blacklozenge$  или  $\blacktriangleright$  за да изберете [Manual].

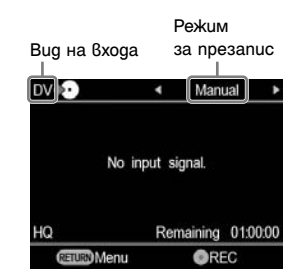

# **За свързване посредством А/V кабели:**

В горната лява част на прозореца на дисплея се извежда индикация [VIDEO]. Преминете

# z **Съвет**

• Ако след като поставите празен диск се изведе съобщение [Format disc for DV/VIDEO recording?], изберете [OK]. Възможно е форматирането на диска да отнеме няколко секунди. Когато е изведено това съобщение, няма да можете да записвате HD (Висока резолюция) видеоклипове върху форматирания вече диск.

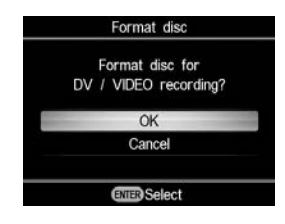

**5Стартирайте възпроизвеждането на видеоклиповете на видео устройството и натиснете бутона (запис) на DVDirect, за да** 

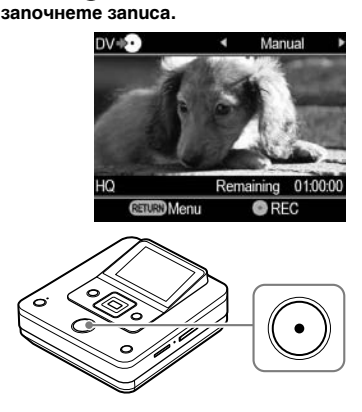

По време на записа в прозореца на дисплея се извежда съобщението [Recording], а бутонът  $(\cdot)$  (запис) свети. В прозореца на дисплея се извежда следното.

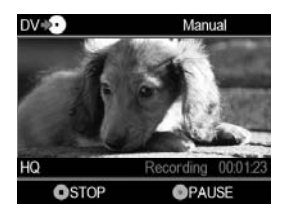

### **За да спрете на пауза записа**

Натиснете бутона  $\bigodot$  (запис) по време на записа. За да възобновите записа, натиснете отново бутона (запис).

# z **Съвет**

- DVDirect стартира и спира записа автоматично когато засече входни видео сигнали от свързаното видео устройство. Например:
	- Когато натиснете бутона (запис), преди свързаното видео устройство да е започнало възпроизвеждане, DVDirect спира на пауза. Когато видео устройството стартира възпроизвеждането, DVDirect автоматично започва да записва видеоклиповете.
	- Ако спрете възпроизвеждането на видео устройството

по време на запис, видео сигналът се прекъсва и DVDirect спира на пауза записа. Ако възобновите възпроизвеждането на видео устройството, DVDirect възобновява записа.

Докато DVDirect изчаква видео сигнала, за да възобнови записа, в прозореца на дисплея на DVDirect се извежда съобщението [Waiting for input signal.]. Ако в рамките на 2 минути не бъде засечен видео сигнал, DVDirect спира записа. (Тъй като видео устройствата винаги извеждат видео сигнали, различни от възпроизвеждане от техния операционен екран или телевизионен екран, е възможно някои видео устройства да не работят, както е описано по-горе.)

**6Натиснете бутона (стоп), за да спрете записа.**

**7За да запишете още видеоклипове, повторете стъпки 5 и 6.**

<sup>b</sup> **Забележки 8Когато записът завърши, натиснете бутона** Z **(изваждане), за да извадите диска.**

**натиснете ↑ или ♦, за да изберете [Yes], след това натиснете бутона ENTER.**

Ако изберете [No] и натиснете →, дискът ще бъде изваден, без да бъде финализиран. Можете да пропуснете стъпка 10 по-долу.

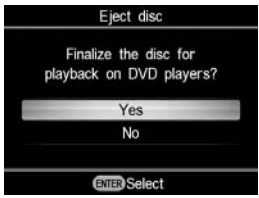

# ີ່ Cъßem

• Финализиране на диска означава да направите диска възможен за възпроизвеждане на други DVD устройства. За подробности относно финализирането, вижте [Finalize disc] на стр. 69.

**10 Натиснете ↑ или ♦, за да изберете [OK], след това натиснете бутона ENTER.**

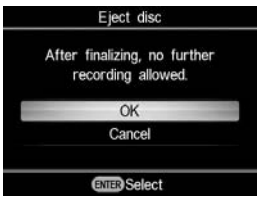

Когато финализирането завърши, отделението за диска се отваря.

- След като поставите диска, стартирайте веднага записа. Ако дискът е поставен повече от 10 минути, преди да стартирате записа, е възможно да отнеме няколко секунди, докато записът започне, след като натиснете бутона (запис).
- Когато натиснете бутона (C) (стоп), е възможно за **9** момент да чуете шум от въртенето на диска.

# **Презапис на цялото съдържание**

**19 HDD D** Built-in Memory **C** "Memory Stick" **&** 8cm Disc Memory Card

Този режим ви позволява да записвате снимки на диск от видеокамера, свързана към DVDirect или от карта с памет, поставена в някое от гнездата за карти с памет само с едно докосване на бутона  $(\cdot)$ (запис). Това е един от най-опростените режими за презапис, при който не се налага вие да избирате снимките, запаметени на вашата видеокамера или карта с памет. Първо включете DVDirect (стр. 29), поставете диск (стр. 30) и свържете кабелите за запис (стр. 31) или пъхнете картата с памет (стр. 36).

### **1Вижте съобщението в прозореца на дисплея.**

Когато DVDirect засече сигнал от видеокамера, свързана към USB порта или карта с памет, поставена в някое от гнездата за карти с памет, в горната лява част на прозореца на дисплея се извежда индикация [USB] или вида на картата с памет. Когато видеокамерата бъде свързана към USB порта, в прозореца на дисплея се извежда следното.

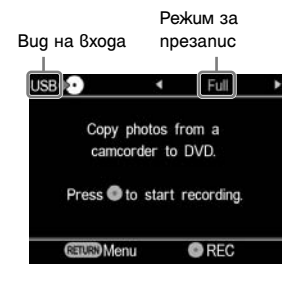

**2Изчакайте, докато в горната дясна част на прозореца на дисплея се изведе индикация [Full], след това натиснете бутона (запис), за да започнете записа.**

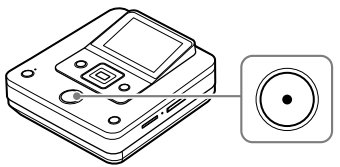

DVDirect започва да записва. Бутонът (запис) свети по време на записа. В прозореца на дисплея се извежда следното.

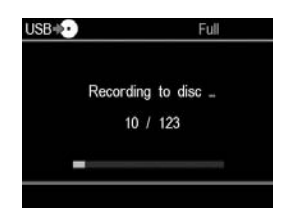

# **3Когато записът завърши, натиснете бутона** Z **(изваждане), за да извадите диска.**

Извежда се запитване дали желаете да финализирате диска. Преминете към стъпка 4. Ако [Slideshow Creation] е зададено в положение [ON], дискът автоматично се финализира, когато завърши създаването на слайдшоу (последователно изреждане на снимки), а отделението за диска се отваря. Можете да пропуснете стъпки от 4 до 6.

**4За да финализирате диска, натиснете ↑ или ♦, за да изберете [Yes], след това натиснете бутона ENTER.**

Ако изберете [No], дискът ще бъде изваден, без да бъде финализиран. Можете да пропуснете стъпки 5 и 6.

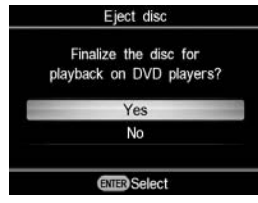

# <sup>ነ</sup>Ö<sup>r</sup> Съßеm

• Финализиране на диска означава да направите диска възможен за възпроизвеждане на други DVD устройства. За подробности относно финализирането, вижте [Finalize disc] на стр. 69.

# **5Натиснете, за да изберете [OK], след това натиснете бутона ENTER.**

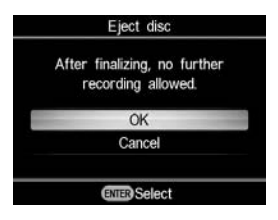

# **6За да създадете слайдшоу**

**(последователно изреждане на снимки), натиснете ↑ или ♦, за да изберете [Yes], след това натиснете бутона ENTER.**

Ако изберете [No], слайдшоу (последователно изреждане на снимки) няма да бъде създаден.

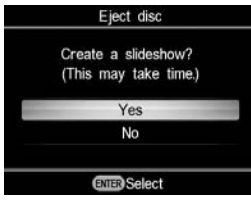

Когато финализирането завърши, отделението за диска се отваря.

# z **Съвети**

- Когато създавате слайдшоу (последователно изреждане на снимки), на диска се копират както снимките (JPEG файловете), така и слайдшоу (последователно изреждане на снимки) с SD (Стандартна резолюция) качество на изображенията.
- Отнема известно време за финализирането на диск, на който се записва слайдшоу (последователно изреждане на снимки). Времето, необходимо за завършване на записа на такъв диск, зависи от броя и размера на снимките (например, може да отнеме 20 минути или повече, за да запишете 50 файла (6-мегапикселови снимки) на диска).

# **Презапис на списъци с визуален индекс**

**Memory Caroly Common Common Common Stick Common State Common Stick**  Memory Card

Този режим ви позволява да избирате и записвате на диск снимки от видеокамера или от картата с памет на цифров фотоапарат. Можете да прегледате миниатюрните изображения на снимките или да ги изберете според датата, на която са записани.

Първо включете DVDirect (стр. 29), поставете диск (стр. 30) и свържете кабелите за запис (стр. 31) или пъхнете картата с памет (стр. 36).

# **1Вижте съобщението в прозореца на дисплея.**

Когато DVDirect засече сигнал от видеокамера, свързана към USB порта или карта с памет, поставена в някое от гнездата за карти с памет, в горната лява част на прозореца на дисплея се извежда индикация [USB] или вида на картата с памет. Когато видеокамерата бъде свързана към USB порта, в прозореца на дисплея се извежда следното.

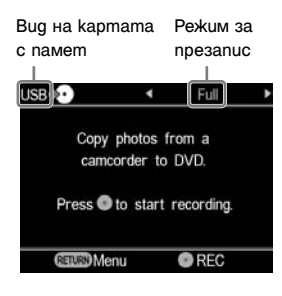

**2Натиснете** <sup>B</sup> **или** b**, за да изберете [Select Photos].** 

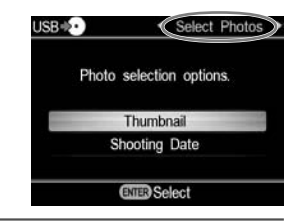

**3** Натиснете ↑ или ♦, за да изберете **[Thumbnail] или [Shooting Date], след това натиснете бутона ENTER.**

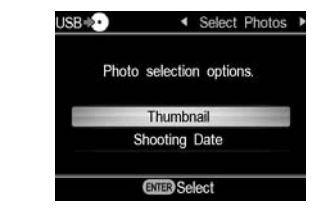

**4Натиснете** <sup>B</sup>**/**V**/**v**/**b**, за да изберете миниатюрното изображение или датата, на която са направени снимките, които искате да копирате, след това натиснете бутона ENTER, за да ги маркирате.**

С всяко натискане на бутона ENTER се поставя или отменя маркировката върху избраните снимки.

Текуща снимка/ Брой на записаните снимки

Маркирана снимка, която да бъде копирана

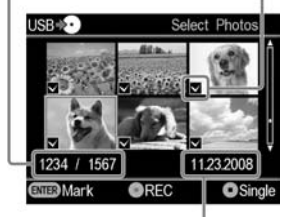

Дата на записа

 $\cdot$  Ако натиснете бутона  $\bigcirc$  (стоп), когато се изведат миниатюрните изображения, избраната снимка ще се изведе на цял екран. Снимката може да бъде завъртяна на 90 градуса надясно с всяко натискане на бутона  $\blacktriangleright$ . Снимката може да бъде завъртяна на 90 градуса наляво с всяко натискане на бутона +.

**5Натиснете бутона (запис), за да започнете записа.**

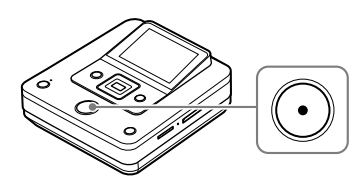

DVDirect започва да записва. Бутонът (запис) свети по време на записа. В прозореца на дисплея се извежда следното.

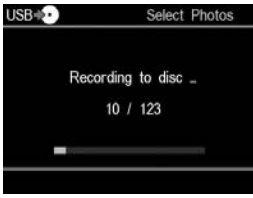

# **6Когато записът завърши, натиснете бутона** Z **(изваждане), за да извадите диска.**

Извежда се запитване дали желаете да финализирате диска. Преминете към стъпка 7. Ако [Slideshow Creation] е зададено в положение [ON], дискът автоматично се финализира, когато завърши създаването на слайдшоу (последователно изреждане на снимки), а отделението за диска се отваря. Можете да пропуснете стъпки от 7 до 9.

# <sup>z</sup> **Съвет 7За да финализирате диска, натиснете**  V **или** v**, за да изберете [Yes], след това натиснете бутона ENTER.**

Ако изберете [No], дискът ще бъде изваден, без да бъде финализиран. Можете да пропуснете стъпки 8 и 9.

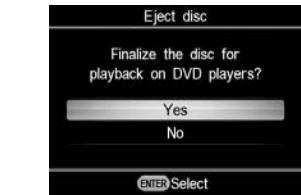

# ...<br>С` Съ**ве**т

• Финализиране на диска означава да направите диска възможен за възпроизвеждане на други DVD устройства. За подробности относно финализирането, вижте [Finalize disc] на стр. 69.playable on other DVD devices. For details about finalizing, refer to [Finalize disc] on page 69.

**8Натиснете ↑ или ♦, за да изберете [OK], след това натиснете бутона ENTER.**

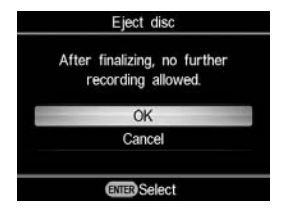

**9За да създадете слайдшоу (последователно изреждане на снимки**), натиснете <sup>▲</sup> или ◆, за да **изберете [Yes], след това натиснете бутона ENTER.**

Ако изберете [No], слайдшоу (последователно изреждане на снимки) няма да бъде създаден.

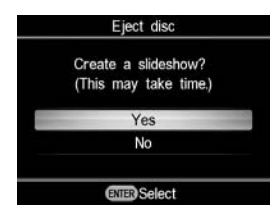

Когато финализирането завърши, отделението за диска се отваря.

# z **Съвети**

- Когато създавате слайдшоу (последователно изреждане на снимки), на диска се копират както снимките (JPEG файловете), така и слайдшоу (последователно изреждане на снимки) с SD (Стандартна резолюция) качество на изображенията.
- Отнема известно време за финализирането на диск, на който се записва слайдшоу (последователно изреждане на снимки). Времето, необходимо за завършване на записа на такъв диск, зависи от броя и размера на снимките (например, може да отнеме 20 минути или повече, за да запишете 50 файла (6-мегапикселови снимки) на диска).

# **Преглед на видеоклипове**

Можете да възпроизвеждате само дискове, създадени с DVDirect.

## **(3 Забележки**

- Не можете да възпроизвеждате дискове, създадени с видео устройство, различно от DVDirect. DVDirect не може да възпроизвежда продавани в търговската мрежа DVD дискове или съдържанието на карта с памет, поставена в DVDirect.
- Когато преглеждате видеоклипове, не се чува звук.
- Не можете да извеждате видеоклипове на външно устройство, като например телевизор.
- Не можете да възпроизвеждате HD (Висока резолюция) диск.

# **1Включете DVDirect и поставете диск, създаден с DVDirect.**

# ີ່ Cъßem

• Ако поставите финализиран диск, след като включите DVDirect, възпроизвеждането ще започне автоматично (или ще се изведе менюто на DVD). Можете да пропуснете стъпки 2 и 3.

# **2Натиснете бутона RETURN.**

Извежда се дисплеят [Menu].

 $3$ Натиснете ↑ или ♦, за да изберете **[DVD Preview], след това натиснете бутона ENTER.**

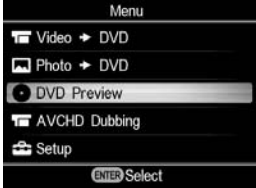

Възпроизвеждането започва автоматично, когато поставите диск, който не е финализиран. Когато възпроизвеждате финализиран диск,

преминете към стъпка 4.

**4**Натиснете **↑**/◆/◆/→, за да изберете **заглавието, което желаете да прегледате, след това натиснете бутона ENTER.**

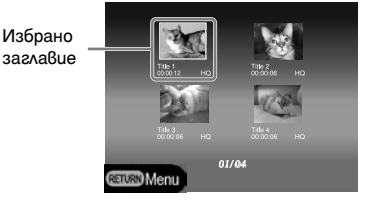

DVDirect започва възпроизвеждане.

### **Операции по време на възпроизвеждане**

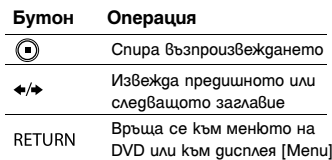

# **Преглед на снимки**

Можете да възпроизвеждате само дискове, създадени с DVDirect.

### **(3** Забележки

- Не можете да възпроизвеждате дискове, създадени с видео устройство, различно от DVDirect. DVDirect не може да възпроизвежда продавани в търговската мрежа DVD дискове или съдържанието на карта с памет, поставена в DVDirect.
- Когато преглеждате видеоклипове, не се чува звук.
- Не можете да извеждате видеоклипове на външно устройство, като например телевизор.

# **1 Включете DVDirect и поставете диск, създарен с DVDirect.**

# ້ ຕີ<del>-</del> Съвет

• Ако поставите финализиран лиск, след като включите DVDirect, възпроизвеждането ще започне автоматично (или ще се изведат снимките или менюто на DVD). Можете да пропуснете стъпки 2 и 3.

# **2Натиснете бутона RETURN.**

Извежда се дисплеят [Menu].

# **3** Натиснете ↑ или ♦, за да изберете **[DVD Preview], след това натиснете бутона ENTER.**

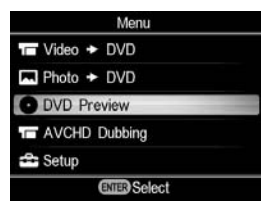

Когато бъде поставен диск, на който няма записан слайдшоу (последователно изреждане на снимки) или дискът не е финализиран, снимките се извеждат автоматично. Когато бъде поставен диск със записан слайдшоу (последователно изреждане на снимки), се извежда съобщение [Photo preview options]. Преминете към стъпка 4.

# **4**Натиснете ↑ или ♦, за да изберете **[Photo Slideshow], след това натиснете бутона ENTER.**

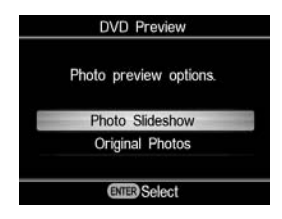

Извежда се менюто на DVD. Когато изберете заглавие и натиснете бутона ENTER, снимките в заглавието автоматично се възпроизвеждат на ротационен принцип. За да изведете избраните снимки, изберете [Original Photos].

# **Операции по време на възпроизвеждане**

Извеждане на снимки (Оригинални снимки)

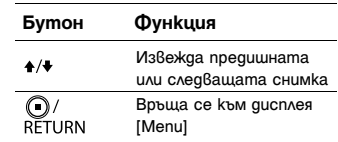

# **Слайдшоу (Последователно изреждане на снимки)**

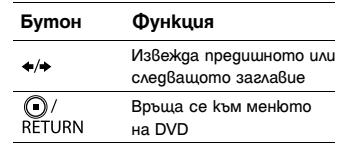

# **Използване на менюто с настройки (Setup Menu)**

В екрана на менюто с настройки (Setup Menu) можете да променяте различните настройки за създаване на дискове.

## **1Включете DVDirect и натиснете бутона RETURN.**

Извежда се дисплеят [Menu].

### **Z** Натиснете ♠ или ♦, за да изберете **[Setup], след това натиснете бутона ENTER.**

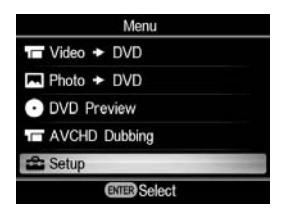

**3**Натиснете ↑ или ♦, за да изберете **елемент от менюто, който искате да потвърдите или да промените, след това натиснете бутона ENTER.**

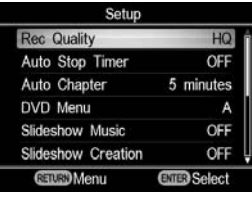

• указва настройките по подразбиране.

# **Rec Quality (REC Mode) (Качество на запис (режим REC))**

Изберете качеството на записа за запис в SD (Стандартна резолюция) качество.

Тези опции са достъпни, когато използвате DV IN или VIDEO IN конектор за свързване на вашето видео устройство.

### $\rightarrow$  HQ

Най-високо качество на изображението

### **HSP**

Високо качество на изображението

### **SP**

Стандартно качество на изображението

### **LP**

По-ниско качество на изображението в сравнение със стандартното качество

### **SLP**

Ниско качество на изображението. Можете да записвате повече видеоклипове на диска.

# ້ຕີ Cъßem

• Капацитетът за запис на диска зависи от избрания режим REC (стр. 80).

# **Auto Stop Timer**

Auto Stop Timer (Таймер за автоматично спиране) Изберете определено време за автоматично спиране на записа, когато записвате в SD (Стандартна резолюция) качество. Таймерът за автоматично спиране е достъпен, когато използвате VIDEO IN конектора за

свързване на вашето видео устройство.

### $\rightarrow$  OFF

Записът не спира автоматично.

### **30 минути - 8 часа**

Записът спира автоматично, когато изтече определеното време след започване на записа. Можете да избирате измежду 30 мин., 60 мин., 90 мин., 2 часа, 3 часа, 4 часа, 6 часа или 8 часа.

# **(3** Забележка

- Настройката на таймера за автоматично спиране се отменя, когато:
- записът завърши,
- натиснете бутона (стоп) по време на запис или
- изключите захранването.

# **Auto Chapter (Автоматично създаване на глави)**

Определете интервала от време, през който автоматично да се създават глави на SD (Стандартна резолюция) диск. Автоматичното създаване на глави е достъпно, когато използвате DV IN или VIDEO IN конектор свързване на вашето видео устройство.

### **OFF**

Не се вмъкват глави.

### $→$ **5 минути**

Вмъкват се глави през около 5-минутни интервали.

### **10 минути**

Вмъкват се глави през около 10-минутни интервали.

### **15 минути**

Вмъкват се глави през около 15-минутни интервали.

# **DVD Menu (Меню на DVD)**

Изберете изображение за фона, което да прибавите към екрана на менюто на DVD за дискове, които създавате с DVDirect.

### **→A, B, C, D**

Можете да избирате измежду четири изображения. Изображението за фона е зададено на [A] по подразбиране.

### **JPEG**

Задайте ваша любима снимка (JPEG файл) като изображение за фона. Преди да запишете диска, пъхнете карта с памет с избраната снимка (JPEG файл) в гнездото на DVDirect за карта с памет.

### **(3 Забележки**

- Запишете само една снимка (JPEG файл) в главната директория на картата с памет. Ако в главната директория на картата с памет има много снимки, е възможно желаната снимка да не се зададе за фон на менюто на DVD.
- Възможно е някои снимки (JPEG файлове) да не могат се прибавят като фон към менюто на DVD.

## **Slideshow Music (Музикален фон при слайдшоу (последователно изреждане на снимки))**

Можете да избирате дали да запишете музика като фон на диск със слайдшоу (последователно изреждане на снимки).

### **OFF**

Не се записва музикален фон.

### $\rightarrow$ ON

Записва се музикален фон.

### **MP3**

Задава ваша любима музика (МР3 файл) като музикален фон. Преди да създадете диска, пъхнете карта с памет с избраната музика (МР3 файл) в гнездото на DVDirect за карта с памет.

### **(3 Забележки**

- Запишете само един музикален файл (МР3 файл) в главната директория на картата с памет. Ако в главната директория на картата с памет има много файлове, е възможно желаната музика да не се зададе като музикален фон.
- Когато давате записания диск със слайдшоу (последователно изреждане на снимки) на други лица, уверете се, че музиката, която сте задали като музикален фон, не е със защитени авторски права.
- Възможно е някои МР3 файлове да не могат се прибавят като музикален фон.

# **Slideshow Creation (Създаване на слайдшоу (последователно изреждане на снимки))**

Можете да избирате дали автоматично да се създава слайдшоу (последователно изреждане на снимки), след като запишете снимки на диска.

### c**OFF**

Не се създава автоматично слайдшоу (последователно изреждане на снимки). Когато натиснете бутона • (изваждане) след запис, в прозореца на дисплея винаги се извежда запитване дали желаете да създадете слайдшоу (последователно изреждане на снимки).

### **ON**

След запис, автоматично се създава слайдшоу (последователно изреждане на снимки) и дискът се финализира. Дискът може веднага да бъде възпроизведен на DVD плейър.

# **Finalize Disc (Финализиране на диск)**

Ако извадите диска, без да го финализирате, можете да го финализирате по-късно.

# ້ ບ**ຼີ** Съвети

- Финализиране на диска означава да го направите възможен за възпроизвеждане на други DVD устройства. Ако не финализирате диска с DVDirect, той няма да може да бъде възпроизведен на други DVD устройства.
- Не можете да добавяте видеоклипове или снимки към диск, който е финализиран.
- Когато използвате DVD+RW диск и свържете видеокамерата към VIDEO IN или DV IN конектора на DVDirect за запис на видеоклипове, не е необходимо да финализирате диска. Можете винаги да добавяте видеоклипове на DVD+RW с DVDirect и дискът ще може да бъде възпроизвеждан на други DVD устройства.
- 1 **Поставете диск за финализиране, натиснете ↑ или →, за да изберете [Finalize disc], след това натиснете бутона ENTER.**

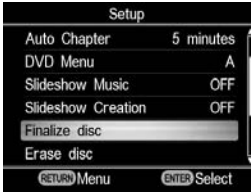

2 **Натиснете** V **или** v**, за да изберете [Yes], след това натиснете бутона ENTER.**

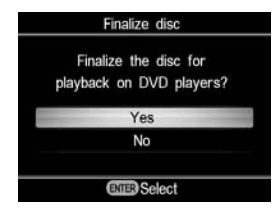

3 **Натиснете** V **или** v**, за да изберете [OK], след това натиснете бутона ENTER.**

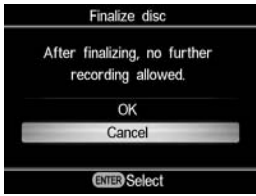

DVDirect започва финализирането на диска.

Ако поставите диск със снимки, се извежда съобщение [Create a slideshow?]. За да създадете слайдшоу (последователно изреждане на снимки), натиснете + или +, за да изберете [Yes], след това натиснете бутона ENTER.

Когато се изведе съобщението [Complete], финализирането е завършено.

### **(3 Забележка**

• Необходими са няколко минути за финализиране на диска. (В зависимост от съдържанието на диска, времето за финализирането му може да е различно. Ако създавате слайдшоу (последователно изреждане на снимки), отнема повече време за финализиране на диска.)

# **Erase Disc (Изтриване на съдържанието на диск)**

Можете да изтриете цялото съдържание, записано на DVD+RW или DVD-RW диск. Дискът с изтрито съдържание може да се използва отново като празен диск.

### **(3 Забележка**

- Имайте предвид, че с тази операция се изтриват всички данни.
- 1 **Поставете диск за изтриване, натиснете ↑ или ◆, за ла изберете [Erase disc], след това натиснете бутона ENTER.**

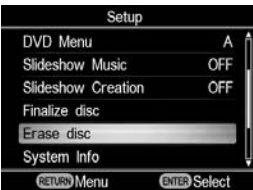

2 **Натиснете** V **или** v**, за да изберете [Yes], след това натиснете бутона ENTER.**

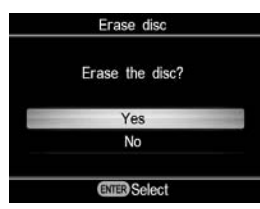

**3** Натиснете ↑ или ◆, за да изберете **[Yes], след това натиснете бутона ENTER.**

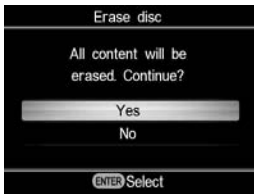

DVDirect започва изтриване на съдържанието на диска.

Когато се изведе съобщението [Complete], изтриването е завършено.

# **System Info (Системна информация)**

Можете да проверите версията на софтуера на системата на DVDirect.

Изберете [System Info], за да видите версията на софтуера на системата.

# $\ddot{C}$ <sup>*•*</sup> Съвет

• Софтуерът на системата е инсталираният софтуер, с който DVDirect работи.

# **Auto Shut Off (Автоматично изключване на захранването)**

Устройството се изключва автоматично, ако в рамките на 2 часа не бъде извършена операция с някой от бутоните.

### **OFF**

Устройството не се изключва автоматично.

### **ON**

Устройството се изключва автоматично.

# **Demo (Демо)**

DVDirect автоматично възпроизвежда демонстрационни изображения, когато не работи за определен период от време.

### **OFF**

Дезактивира демото.

### $\rightarrow$  ON

Активира демото.

# **Color System (Цветова система)**

Задайте подходящата цветова система за свързаното видео устройство.

### **NTSC**

Изберете това, когато свързвате видео устройство с цветова система NTSC.

### **PAL**

Изберете това, когато свързвате видео устройство с цветова система PAL.

### $\boldsymbol{\Theta}$  **Забележки**

• Не променяйте настройката на цветовата система, освен ако не се налага. Подходящата цветова система е зададена предварително или е възможно настройката да не може да се промени, в зависимост от страната или региона на употреба.

- Не можете да извършвате записи на диск, ако цветовата система на DVDirect е различна от тази на свързаната видеокамера.
- Дискът няма да може да бъде възпроизведен, ако настройката за цветовата система на DVDirect, използвана при записа е различна от цветовата система на устройството, на което искате да възпроизведете диска.

# **Language (Език)**

Можете да избирате езика, на който да се извежда информацията в прозореца на дисплея.

# **Отстраняване на проблеми**

Ако срещнете някакви затруднения при употребата на DVDirect, използвайте това упътване за отстраняване на проблеми, за да разрешите проблема, преди да се наложи ремонт. Вижте също и инструкциите за експлоатация на вашата видеокамера Handycam® или видео устройства.

# **Общи**

### **За да създадете SD (Стандартна резолюция) видеоклипове чрез преобразуване на HD (Висока резолюция) видеоклипове**

• Свържете видеокамера Handycam® към DVDirect посредством аудио/видео кабел или АV кабел (стр. 34). Не можете да използвате USB кабел за свързване.

### **За да смените входа**

- DVDirect автоматично засича входните сигнали от свързаните устройства и избира входния жак. Включете свързаните устройства и ги настройте на режим запис на видеоклипове.
- За ла смените ръчно входа, изберете входния конектор от [Menu].
- Когато записвате HD (Висока резолюция) видеоклипове, изберете [USB] или [Memory card] от [AVCHD Dubbing] в [Menu]. Когато записвате SD (Стандартна резолюция) видеоклипове, изберете [VIDEO IN], [DV IN], [USB] или [Memory card] от [Video b DVD] в [Menu].

# **Захранване**

### **DVDirect не се включва.**

- Уверете се, че захранващият кабел е здраво свързан (стр. 29).
- Изключете захранващия кабел и разкачете видео устройството от DVDirect. Извадете картата с памет. След това свържете отново видео устройството към DVDirect (или пъхнете отново картата с памет) и го включете.

# **Свързване и работа**

### **Видеокамерата Handycam**® **е свързана посредством USB кабел, но DVDirect не работи.**

- Уверете се, че вашата видеокамера Handycam® се поддържа от DVDirect.
- Уверете се, че видеокамерата Handycam® е правилно конфигурирана за USB връзка и че USB кабелът е свързан правилно към видеокамерата Handycam® (стр. 31).
- Разкачете USB кабела от DVDirect. Изключете видеокамерата Handycam-- и DVDirect, след това ги включете отново.
- Ако изберете конектора от [Menu]. изберете [USB] от [AVCHD dubbing] в [Menu], когато записвате HD (Висока резолюция) видеоклипове. Когато записвате SD (Стандартна резолюция) видеоклипове, изберете [USB] от [Video  $\blacktriangleright$  DVD] в [Menu].
- Ако следвате съобщението в прозореца на дисплея, DVDirect автоматично ще работи според качеството на изображенията (HD (Висока резолюция) видеоклипове или SD (Стандартна резолюция) видеоклипове), запаметено на видеокамерата Handycam®. Следвайте съобщението, изведено в прозореца на дисплея.

### **Видеокамерата Handycam**® **е свързана посредством DV (i.LINK) кабел, но DVDirect не работи.**

- Уверете се, че видеокамерата Handycam® е зададена на режим PLAY/EDIT. Ако тя е в режим CAMERA, няма да можете да копирате видеоклипове с DVDirect (стр. 33).
- Разкачете DV (i.LINK) кабела от DVDirect. Изключете видеокамерата Handycam® и DVDirect, след това ги включете отново.

**Към VIDEO IN на DVDirect е свързано видео устройство, но в прозореца на дисплея на DVDirect не се извеждат видеоклипове.**
- Уверете се, че аудио/видео кабелът е свързан правилно към A/V OUT на видео устройството.
- DVDirect не засича вхолни сигнали от свързаното видео устройство. Включете видео устройството и го конфигурирайте или го задействайте, за да започне да възпроизвежда.
- Уверете се, че е избран правилният вид вход. Изберете [VIDEO IN] от [Video → DVD] в [Menu].

#### **Когато записвате, на екрана не се извежда броят на дисковете, необходими за извършване на записа.**

• Ако са записани много видеоклипове, извеждането им може да отнеме известно време.

#### **За момент се чува въртенето на поставения в DVDirect диск.**

• DVDirect проверява диска и го чете. Това не е неизправност.

### **Възпроизвеждане**

#### **Създаденият SD (Стандартна резолюция) диск не може да бъде възпроизведен на друго видео устройство.**

- Възможно е дискът да не е финализиран. Използвайте DVDirect и първо финализирайте диска (стр. 69).
- Възможно е някои видео устройства да не работят правилно с определени видове създадени дискове.
- Възможно е вашето видео устройство да не поддържа съответния вид диск (напр., DVD+R, DVD+RW, DVD+R DL). Проверете дали вашето видео устройство поддържа такъв вид дискове.
- Необходим е CPRM плейър за възпроизвеждане на CPRM съвместими DVD-RW и DVD-R дискове.

#### **Създаденият HD (Висока резолюция) диск не може да бъде възпроизведен на други видео устройства.**

• Масовите DVD плейъри не могат да възпроизвеждат HD (Висока резолюция) дискове. Необходим ви е AVCHD съвместим плейър (напр., Blu-ray Disc плейър/рекордер) за възпроизвеждане на HD дискове (стр. 82).

#### **Създаденият диск със снимки не може да бъде възпроизведен на други видео устройства.**

• Необходимо е видео устройство, което може да възпроизвежда JPEG файлове.JPEG files.

**Когато възпроизвеждате диск със слайдшоу (последователно изреждане на снимки), се появяват смущения в картината.**

• Качеството на снимките, които се изреждат в последователност, е същото като това на дисковете с видеоклипове. Ако използвате DVD плейър, който може да възпроизвежда JPEG файлове, ще могат да се възпроизвеждат снимки с по-високо качество.

## **Съобщения**

#### **Unusable disc inserted. Insert a compatible disc. (Поставен е диск, който не може да се използва. Поставете съвместим диск.)**

- Поставен е несъвместим диск. Поставете съвместим диск (стр. 76).
- Не се поддържат DVD-RW или DVD+RW дискове, записани на други видео устройства. Изтрийте видеоклиповете или снимките, записани на диска с [Erase disc] от [Setup] в [Menu]. Дискът с изтрито съдържание може да се използва отново като празен диск (стр. 69).

#### **No input signal. (Няма входен сигнал.)**

- Възможно е конекторът да не е избран правилно. Изберете входна връзка към видео устройството с [Video → DVD] в [Menu].
- DVDirect не може да засече входните сигнали от свързаните устройства. Включете свързаното видео устройство. Стартирайте възпроизвеждане на видеоклиповете на видео устройството.
- Проверете дали DVDirect е свързан правилно към изхода на видео устройството.
- Разкачете всички кабели. Изключете DVDirect и видео устройството, след това ги включете отново. Свържете наново видео устройството към DVDirect.

#### **Insert DVD created by this unit. (Поставете DVD диск, създаден с това устройство.)**

• Поставен е диск, записан на друго устройство. Диск, записан на друго устройство не може да бъде възпроизведен.

#### **Cannot record to this disc in the selected operation. (Не можете да записвате на този диск с избраната операция.)**

• Лисковете, които могат да се използват са различни в зависимост от метода за запис (стр. 76). (Например, видеоклипове, запаметени на видеокамера Handycam®, свързана посредством USB кабел, не могат да бъдат записвани на DVD+RW DL диск.) DL disc.)

#### **Setup camcorder for USB connection. (Настройте видеокамерата за USB връзка.)**

• Възможно е настройката на видеокамерата Handycam за USB връзка да не е правилна. Свързването към DVDirect е сходно със свързването към компютър.

#### **Unknown USB device found. Connect supported camcorder. (Открито е непознато USB устройство. Свържете видеокамера, която се поддържа.)**

• Към USB порта на DVDirect е свързано USB устройство, което не се поддържа.

#### **Set USB SPEED setting on the camcorder to "AUTO". (Задайте USB SPEED настройката на видеокамерата в положение "AUTO".)**

• Възможно е USB SPEED настройката на видеокамерата Handycam да е зададена в положение, различно от "AUTO". Задайте USB SPEED настройката на видеокамерата Handycam® в положение "Auto".

#### **No valid video or photo found in the camcorder. (Във видеокамерата не са открити валидни видеоклипове или снимки.)**

• Видеокамерата или картата с памет не съдържат никакви видеоклипове или снимки.

#### **No valid video found in the camcorder. (Във видеокамерата не са открити валидни видеоклипове.)**

- Видеокамерата или картата с памет не съдържат видеоклипове, които да бъдат записани.
- Възможно е да е избрано [Video  $\blacktriangleright$  DVD] в [Menu], когато сте запаметявали само HD (Висока резолюция) видеоклипове на видеокамера Handycam. Когато записвате HD (Висока резолюция) видеоклипове, изберете [AVCHD dubbing] в [Menu].

#### **No valid photo found in the camcorder. (Във видеокамерата не са открити валидни снимки.)**

• Видеокамерата или картата с памет не съдържат никакви снимки.

#### **The disc is full. (Дискът е пълен.)**

• Дори и дискът да не е пълен, не можете да правите повече записи на него, когато броят на заглавията на видеоклиповете или снимките достигне максималния брой за запис. (Видеоклипове: На диска могат да бъдат копирани до 49 заглавия. Снимки: На диска могат да бъдат копирани до 2000 снимки. В някои случаи няма да можете да записвате до посочения максимален брой.)

#### **Camcorder error. Check the camcorder. (Грешка във видеокамерата. Проверете видеокамерата.)**

- Проверете дали видеокамерата е свързана правилно към DVDirect посредством USB кабел. Проверете дали видеокамерата е включена.
- В гнездото за "Memory Stick Duo" на видеокамерата Handycam е поставена несъвместима "Memory Stick Duo". Например, не може да бъде възпроизведена "Memory Stick Duo", съдържаща видеоклипове, записани на видео устройство, различно от видеокамера Handycam или "Memory Stick Duo", съдържаща видеоклипове, записани на компютър.
- Ако видеокамерата съдържа демонстрационни видеоклипове, е възможно тя да не работи правилно. Изтрийте демонстрационните видеоклипове от видеокамерата.

#### **Memory card error. Check the memory card. (Грешка в картата с памет. Проверете картата с памет.)**

• Поставена е несъвместима "Memory Stick Duo" или карта с памет. Например, несъвместима е карта с памет, съдържаща видеоклипове, записани на видео устройство, различно от видеокамера Handycam.

#### **System error. (Грешка в системата.)**

• Когато това съобщение се извежда постоянно, е възможно да има повреда в DVDirect.

## **Поддържани дискове и карти с памет**

## **Дискове**

С DVDirect са съвместими следните дискове с възможност за запис. Въпреки това обаче, с тези дискове не се поддържат всички възможни операции.

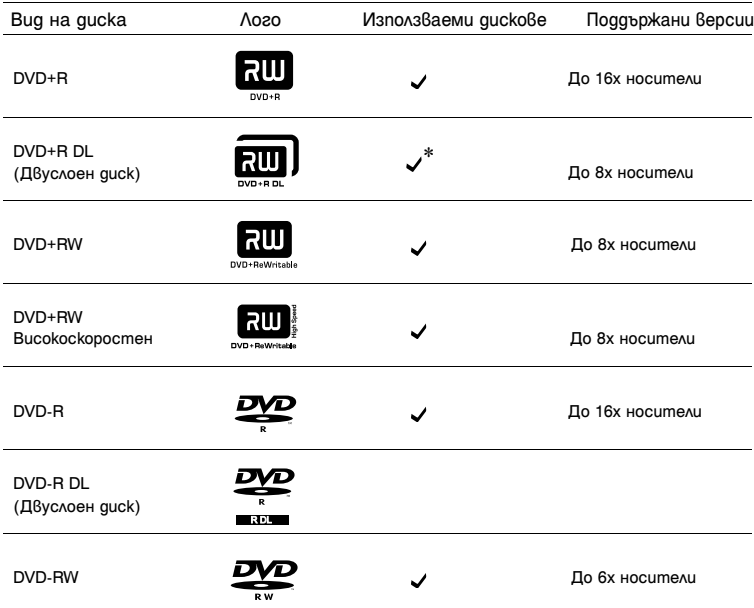

\* Може да се използва, само когато е направена връзка към DV IN или VIDEO IN конектора.

#### **(3** Забележка

• Не се поддържат Blu-ray дискове, DVD-R DL (Двуслойни дискове), CD-R, CD-RW и 8cm дискове.

#### **Забележки относно използването на дискове**

- Когато добавяте видеоклипове към диск със запис (който не е финализиран), свържете видеокамера към DVDirect, като използвате същия конектор, който е бил използван при предишния запис. Например, не можете да добавяте записи към диск, използвайки VIDEO IN конектора, след като записите на диска са направени при употреба на USB порта.
- Не можете да добавяте записи на диск, създаден на компютър или друго DVD устройство.
- Когато копирате HD (Висока резолюция) видеоклипове, винаги използвайте нов диск. Не можете да добавяте HD (Висока резолюция) видеоклипове към диск, на който вече има записани HD (Висока резолюция) видеоклипове.
- Качеството на продаваните в търговската мрежа дискове за запис може да е различно. Възможно е дискове под определен стандарт да не могат да се запишат правилно.
- Някои дискове със запис не могат да се възпроизведат на устройства за възпроизвеждане, поради качеството на записа или физическото състояние на диска, или поради характеристиките на възпроизвеждащото устройство и възпроизвеждащия софтуер. Ако дискът не е финализиран правилно, той няма да може да се възпроизведе.

## **"Memory Stick"**

DVDirect поддържа следните видове "Memory Stick". Въпреки това обаче, не е гарантирана правилната работа за всички "Memory Stick".

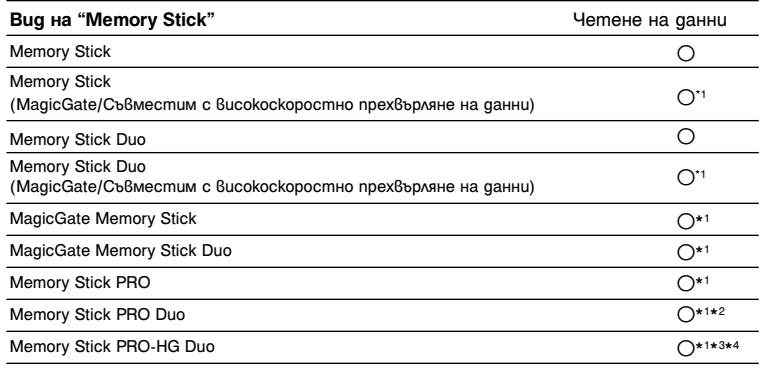

\*1 Прочитането на данни, което изисква MagicGate функции, не може да бъде извършено с DVDirect.

\*2 Работа с Memory Stick PRO Duo на Sony се поддържа до 8 гигабайта.

\*3 Работа с Memory Stick PRO-HG Duo на Sony се поддържа до 16 гигабайта.

\*4 Не се поддържа 8-битово паралелно прехвърляне на данни.

#### **Забележки относно използването на "Memory Stick"**

• Ако плъзнете ключа за защита от запис в положение LOCK, като използвате предмет с остър връх, няма да можете да записвате, редактирате или изтривате изображения.

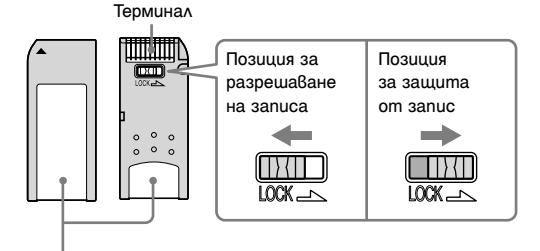

Място за запаметяване на данни

- Поставете "Memory Stick" в гнездото за карти с памет и пъхнете "Memory Stick Duo" в гнездото за "Memory Stick Duo". Ако поставите "Memory Stick Duo" с адаптер в гнездото за карти с памет, е възможно DVDirect да не работи правилно.
- Не всички операции, възможни за картите с памет, се поддържат с адаптери за карти.
- Плъзнете ключа за защита от запис с тънък инструмент.
- Използвайте вашата видеокамера или цифров фотоапарат, за да форматирате "Memory Stick". "Memory Stick", форматиран на компютър, е възможно да не работи правилно.
- Позицията и формата на ключа за защита от запис може да се различава в зависимост от "Memory Stick", който използвате.
- Не изваждайте "Memory Stick", докато записвате или докато свети лампичката за достъп до картата с памет.
- Данните могат да бъдат повредени, ако:
- "Memory Stick" бъде изваден или DVDirect бъде изключен, докато чете данните или
- "Memory Stick" бъде използван на места, изложени на статично електричество или електрически смущения.

## **SD карта/xD карта за снимки**

DVDirect има гнезда за следните карти с памет. Въпреки това обаче, не се поддържат всички операции, възможни за картите с памет.

- SD карта с памет<sup>\*1</sup>
- SDHC карта с памет<sup>\*2</sup>
- xD карта за снимки
	- \*1 Работа с SD карта с памет се поддържа до 2 гигабайта.
	- \*2 Работа с SDHC карта с памет се поддържа до 4 гигабайта.

#### **Забележки относно използването на карти с памет**

- Не използвайте продаван в търговската мрежа адаптер за карти. Възможно е DVDirect да не работи правилно.
- Не използвайте метален адаптер за карти, тъй като може да възникне неизправност.
- DVDirect не може да чете данни със защитени авторски права.

## **Време за запис и продължителност на видеоклиповете**

## **Време, необходимо за запис**

Когато записвате видеоклипове, продължителността на времето, необходимо за извършване на записа, зависи от настройката на режима REC (FH, HQ, SP или LP), използван за заснемане на видеоклиповете и от броя на сцените, които съдържат те. Обикновено, ако видеоклиповете са записани с високо качество на изображението (bit rate), ще е необходимо повече време, за да бъдат запаметени на диск. Таблицата по-долу показва приблизителни стойности за времето, необходимо за извършване на записа.

### **Запис на HD (Висока резолюция) видеоклипове (Време, необходимо за копиране на 1-часов видеоклип)**

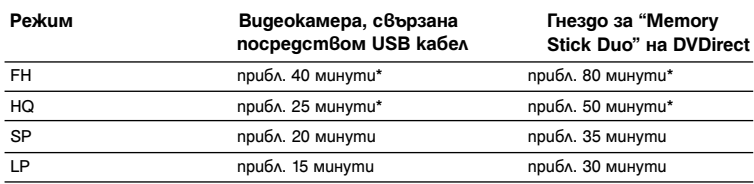

\* Необходими са два диска.

## **Запис на SD (Стандартна резолюция) видеоклипове (Време, необходимо за копиране на 1-часов видеоклип)**

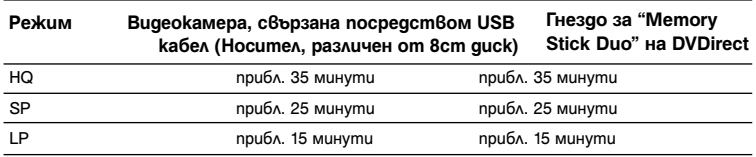

## z **Съвет**

• Когато видеокамерата е свързана към DV IN или VIDEO IN конектора на DVDirect, продължителността на времето, необходимо за извършване на записа, е еднакво с времето за възпроизвеждане на видеоклипа.

## **Свободно място на диска (време за запис) за запис на видеоклипове**

Таблицата по-долу показва приблизителните стойности за свободното място на диска (време за запис) за запис на видеоклипове на диск.

#### **HD (Висока резолюция) дискове (AVCHD формат)**

Продължителността за запис на видеоклиповете зависи от настройката на режим REC на видеокамерата Handycam®.

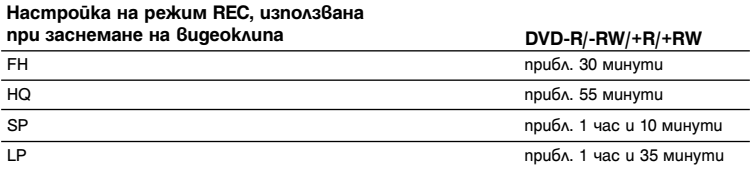

## **SD (Стандартна резолюция) дискове (USB връзка или гнездо за "Memory Stick Duo")**

Продължителността за запис на видеоклиповете зависи от настройката на режим REC на видеокамерата Handycam®.

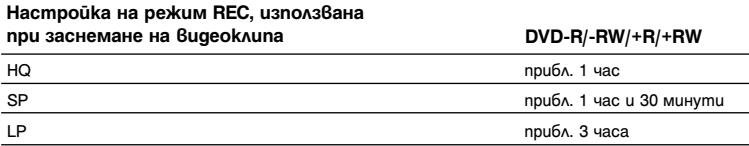

## **SD (Стандартна резолюция) дискове (DV IN или VIDEO IN конектор)**

Продължителността за запис на видеоклиповете зависи от настройката на [Rec Quality] (режим REC) на DVDirect (стр. 67).

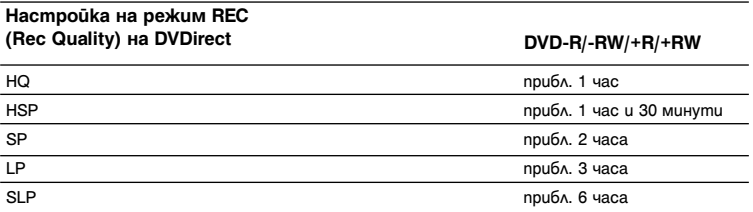

## z **Съвет**

• Когато използвате DVD+R DL, отнема 1.8 пъти повече време за извършване на записа в сравнение

## **Информация за създадените дискове**

DVDirect създава меню на DVD за SD (Стандартна резолюция) диск и диск със слайдшоу (последователно изреждане на снимки). Менюто на DVD се извежда всеки път, когато бъде поставен диск в плейъра и можете да го използвате, за да изберете видеоклипове по тяхната дата или миниатюрни изображения.

В зависимост от типа на диска, който се създава и използваната връзка между устройствата при извършване на записа, конфигурацията на диска е различна и е възможно да има някакви ограничения. Вижте следното.

## **SD (Стандартна резолюция) дискове**

## **Конфигуриране на SD (Стандартна резолюция) дискове (DV IN или VIDEO IN конектор)**

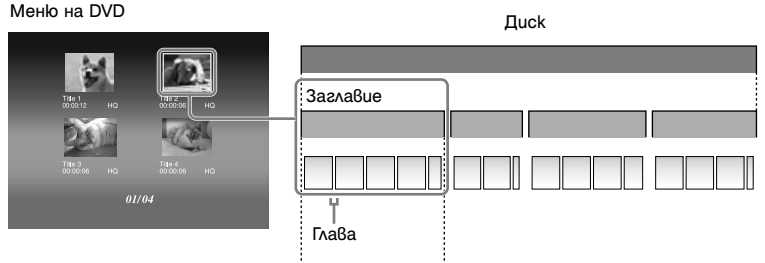

Начало на записа Край на записа

Менюто на DVD извежда миниатюрни изображения на заглавията, създадени между точките, в които сте стартирали и спрели записа на DVDirect.

За всяко заглавие автоматично се създават глави в зависимост от настройката на [Auto Chapter], зададена в менюто за настройка (Setup Menu) (стр. 68).

## **Конфигуриране на SD (Стандартна резолюция) дискове (USB порт или гнездо за "Memory Stick Duo")**

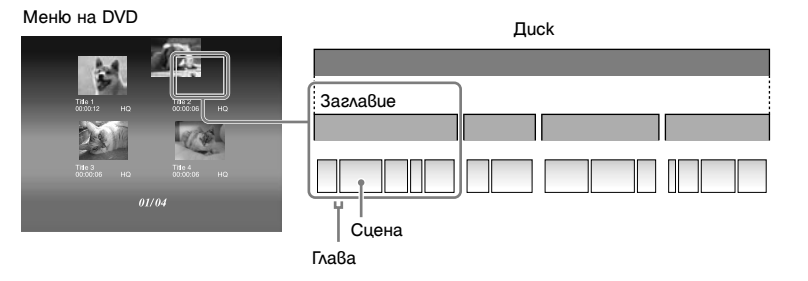

• Менюто на DVD извежда миниатюрни изображения на заглавията, създадени в точките от видеоклипа, където се променя датата на снимане.

За всяко заглавие автоматично се създават глави (прекъсвания на видеоклипа на диска) според сцените между точките, в които сте стартирали и спрели снимането с видеокамерата.

• Ако копирате видеоклипове, записани в различни режими REC (HQ, SP и др. настройки на видеокамерата), с различни пропорции на изображението (настройка 16:9 или 4:3 на видеокамерата) или добавяте видеоклипове към диска, е възможно заглавията (дори да са заснети на една и съща дата) да бъдат разделени.

## **HD (Висока резолюция) дискове**

### **Забележки относно съвместимостта на HD (Висока резолюция) дисковете**

- HD (Висока резолюция) дискът не може да бъде възпроизведен на AVCHD несъвместим DVD плейър или рекордер.
- Не поставяйте HD (Висока резолюция) диск в AVCHD несъвместим DVD плейър или рекордер. Възможно е DVD плейърът или рекордерът да не успеят да извадят диска и да изтрият неговото съдържание.
- HD (Висока резолюция) диск може да бъде възпроизведен на AVCHD съвместим Blu-ray Disc плейър/ рекордер, Playstation 3-- или на друго съвместимо устройство.

Вид на създадения диск и съвместими устройства **HD (Висока резолюция) диск (съдържащ видеоклипове с висока резолюция)** Да Не Да DVD устройство Устройство, съвместимо с AVCHD формата Компютър\*

#### **SD (Стандартна резолюция) диск (съдържащ видеоклипове със стандартна резолюция)**

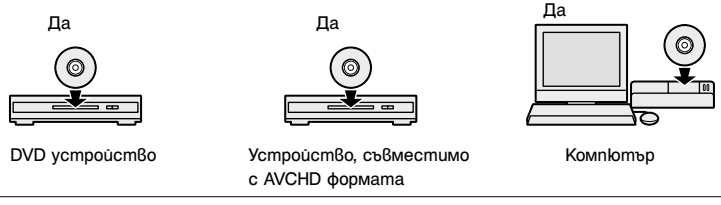

\* Преди това инсталирайте на вашия компютър програма, съвместима с AVCHD формата. Дори и ако компютърната среда отговаря на изискванията на системата, е възможно да има смущения при възпроизвеждането на видеоклиповете, кадри да бъдат изпуснати или звукът да прекъсва. (Това не зависи от качеството на записания диск.)

### **Конфигуриране на HD (Висока резолюция) дискове**

- Не може да бъде създадено меню на DVD.
- Автоматично се създават глави (прекъсвания на видеоклипа на диска) според сцените между точките, в които сте стартирали и спрели снимането с видеокамерата.
- Видеоклиповете, записани на HD (Висока резолюция) диск, не могат да бъдат прегледани в прозореца на дисплея на DVDirect.

## **Създаване на SD (Стандартна резолюция) диск посредством преобразуване на HD (Висока резолюция) видеоклипове**

Когато преобразувате HD (Висока резолюция) видеоклипове на видеокамера Handycam® (HDD/ Вградена памет/"Memory Stick Duo") в SD (Стандартна резолюция) видеоклипове, свържете АV кабел към DVDirect.

• Видеокамерата Handycam® или Handycam® станцията са оборудвани с  $A/V$  OUT конектор.

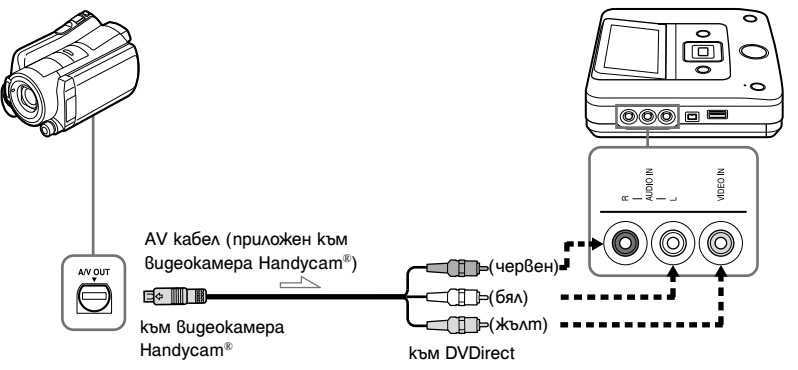

За подробности вижте "Аудио/видео кабел (АV кабел)" (стр. 34) в инструкциите за експлоатация.

#### **(3 Забележки**

- Когато преобразувате HD (Висока резолюция) видеоклипове в SD (Стандартна резолюция) видеоклипове, не можете да използвате USB кабел.
- Когато видеоклиповете не се извеждат в прозореца на DVDirect дисплея, макар да следвате инструкциите за експлоатация, можете да извършвате операции от дисплея [Menu]. Натиснете бутона RETURN, за да изведете [Menu] и изберете [VIDEO IN] в [Video → DVD].

### **Финализиране на дисковете**

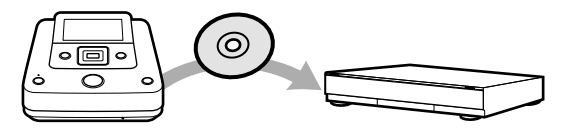

За да можете да възпроизвеждате на други DVD устройства записания на DVDirect диск, е необходимо да финализирате диска.

Когато изваждате диска от DVDirect, след като записът бъде завършен, е възможно да се изведе следният дисплей.

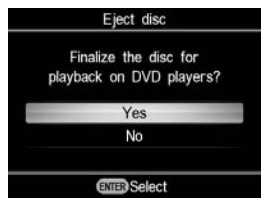

За да можете да възпроизвеждате диска на други DVD устройства, изберете [Yes].

За подробности относно финализирането на дискове, вижте "Финализиране на дискове" (стр. 69) в инструкциите за експлоатация.

## **Дискове със снимки**

## **Създаване на DVD дискове със снимки**

- Снимките се копират на диска като JPEG файлове. Наименованията на файловете се прибавят към снимките (JPEG файловете) по реда, в който са копирани на диска.
- Можете да избирате снимки, за да създадете слайдшоу (последователно изреждане на снимки), когато финализирате диска (стр. 60, 62), а също така можете в допълнение към запаметените снимки да създавате слайдшоу (последователно изреждане на снимки).
- Можете да разгледате диска със снимки, създаден с DVDirect в прозореца на дисплея или да го прегледате на компютър, който притежава DVD устройство за възпроизвеждане. Също така, можете да разгледате снимките, като използвате DVD плейър, който може да възпроизвежда JPEG файлове. Диск със слайдшоу (последователно изреждане на снимки) може да бъде разгледан на широко разпространените в търговската мрежа DVD плейъри.

## **съвет**

• Качеството на снимките, които се възпроизвеждат в слайдшоу (последователно изреждане на снимки), е еднакво с това на SD (Стандартна резолюция) видеоклиповете. Ако използвате компютър с DVD устройство или DVD плейър, който

възпроизвежда JPEG файлове, ще можете да разгледате снимките с по-високо качество.

#### **(3 Забележки**

- На един диск могат да бъдат копирани максимално 2000 снимки.
- Не можете да копирате видеоклипове и снимки на един и същи диск.

#### **Конфигуриране на дискове със слайдшоу (последователно изреждане на снимки)**

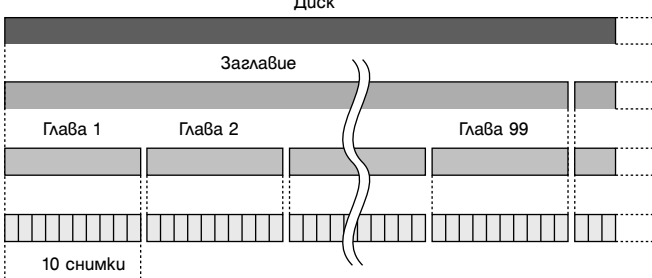

Диск

- Дискът със слайдшоу (последователно изреждане на снимки) се състои от заглавия и глави,
- както SD (Стандартна резолюция) дисковете.
- За всеки 10 снимки се създава глава.
- За едно заглавие могат да бъдат създавани до 99 глави.

#### **(3 Забележка**

• Възможно е някои плейъри да не могат да изведат менюто на DVD.

## z **Съвет**

- Можете да използвате фабрично зададените изображения или ваши любими снимки за фон на екрана на менюто на DVD (стр. 68).
- Можете да задавате музикален фон, докато възпроизвеждате диск със слайдшоу (последователно изреждане на снимки) (стр. 68).

## **Предпазни мерки**

## **Работна среда и условия за съхранение**

Избягвайте да използвате или съхранявате DVDirect на горещи или влажни места, или на места, където може да бъде изложен на вибрации или директна слънчева светлина.

## **Почистване**

Почиствайте корпуса на DVDirect с мека, суха кърпа. Не използвайте груби парчета плат, хартиени кърпички за еднократна употреба и др., тъй като те могат да повредят повърхността на корпуса.

## **Транспортиране**

Моля, опаковайте DVDirect в неговата оригинална опаковка, когато го транспортирате на друго място, като преди това извадете поставените дискове.

## **Кондензация на влага**

Не излагайте DVDirect на резки промени в температурата. Не използвайте DVDirect веднага, след като го внесете от студено на топло място или при внезапно покачване на температурата в стаята, тъй като във вътрешността на DVDirect може да се кондензира влага. Ако температурата се промени рязко, докато използвате DVDirect, оставете захранването включено, но прекратете употребата му поне за един час.

## **Работа с дисковете**

• Дръжте диска само за ръба. Не докосвайте повърхността за запис.

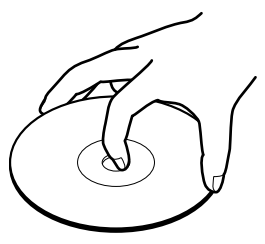

• Не залепвайте стикери върху дисковете.

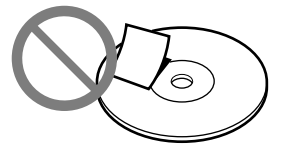

- Не съхранявайте дисковете на прашни или влажни места, на места, изложени на директна слънчева светлина или близо до устройства, които генерират топлина.
- За да запазите важните данни, винаги дръжте дисковете в техните кутийки.
- Не бършете дисковете за запис с препарат за почистване на дискове, преди да сте записали данните. Вместо това, издухайте полепналия прах.
- Възможно е данните да не се запишат правилно, ако има драскотини или прах върху незаписаната част на диска. Работете много внимателно с дисковете.

### **Работа с картите с памет**

- Не изпускайте, не огъвайте и не подлагайте на удари картите с памет.
- Не разглобявайте и не модифицирайте картите с памет.
- Избягвайте да докосвате терминала на картата с памет или да допирате до него метален предмет.
- Внимавайте да не разлеете течност върху картата с памет и избягвайте да я използвате на много влажни места.
- Не използвайте и не съхранявайте картата с памет на места, изложени на:
- извънредно висока температура, като например във вътрешността на кола, открити пространства, изложени на директна слънчева светлина или близо до отоплително тяло.
- директна слънчева светлина
- висока влажност
- корозивни вещества
- силно запрашени места
- електростатични или електрически смущения
- магнитни полета
- Когато съхранявате или пренасяте картата с памет, дръжте я в оригиналната й кутийка, за да предпазите важните данни.

• Избягвайте да изваждате картата с памет от гнездото й или да изключвате захранването, докато DVDirect осъществява достъп до нея, тъй като е възможно данните да не могат да бъдат прочетени.

### **Работа с HDMI кабела**

- Позиционирайте правилно HDMI кабела, когато го свързвате към HDMI конектора.
- Уверете се, че сте пъхнали HDMI кабела докрай.
- Когато пренасяте DVDirect или го транспортирате на друго място, разкачете HDMI кабела преди това.

## **Технически характеристики**

## **Запис/Копиране**

#### **Дискове, които могат да бъдат създадени**

- Диск със стандартна резолюция (SD)\*
- Диск с висока резолюция (HD) диск (AVCHD формат)
- Лиск със снимки (JPEG файлове<sup>\*2</sup>, Data DVD)
- Диск със слайдшоу (последователно изреждане на снимки) (JPEG файлове\*2, DVD-VIDEO формат)
- \*1 Могат да бъдат записани максимално 49 заглавна
- \*2 Могат записани максимално 2000 снимки. В някои случаи е възможно да не може да се запише посоченият максимален брой.

## **Дискове, които могат да бъдат записани\*1**

DVD+R, DVD+RW, DVD-R, DVD-RW, DVD+R DL\*<sup>2</sup>

- \*<sup>1</sup> Използвайте само 12cm quckoве.
- \*2 Използвайте само DV IN или VIDEO IN конектор.

## **Поддържани входни устройства (За запис на видеоклипове)**

- Видеокамера Handycam® (HDD/"Memory Stick Duo"/8cm диск/Вградена памет)
- Видеокамера Handycam® (DV/D8)
- DV цифрова видеокамера/видео устройство с DV жак
- Видео устройства с видео/аудио изходи

## **Поддържани входни устройства**

#### **(За запис на снимки)**

- Вилеокамера Handycam® (HDD/"Memory Stick Duo"/8cm диск/Вградена памет)
- "Memory Stick Duo", "Memory Stick PRO Duo", "Memory Stick PRO-HG Duo", "Memory Stick", "Memory Stick PRO", SD карта с памет, SDHC карта с памет, xD карта за снимки

## **Поддържан формат за снимки\***

#### JPEG, DCF2.0 съвместим

\*Поддържат се следните JPEG файлове. Брой на пикселите: до 8192х8192 Размер на файла: до 7.2 МВ

## **Възпроизвеждане**

## **Дискове, които могат да бъдат възпроизведени**

Дискове, създадени с VRD-MC6\*

(Не се поддържат други продавани в търговската мрежа или записани дискове.)

\* HD (Висока резолюция) дискове не могат да бъдат възпроизведени.

#### **Изход**

DVDirect's built-in LCD display

## **Вградения LCD дисплей на DVDirect**

## **Входен/Изходен интерфейс DV IN\*1**

4-пинов i.LINK (IEEE 1394), S100, DVC-SD вход

## **VIDEO IN**

1 Vp-p/75 ома

### **AUDIO IN**

2 Vrms (Импеданс повече от 47 килоома)

### USB nopm<sup>\*2</sup>

Тип А

- \*1Само за DV вход от DV цифрова видео камера.
- \*2 Само за свързване на видеокамера Handycam® (HDD/"Memory Stick Duo"/DVD/Вградена памет).

## **Гнездо за карта с памет**

"Memory Stick Duo" "Memory Stick"\* SD карта с памет\* xD карта за снимки\*

\* Гнездо за няколко карти с памет

#### **Общи**

#### **Захранване**

DC 12V (от DC IN жака)

#### **Консумация на електроенергия**

30W

## **АС адаптер\***

Тип: AC-NB12A Вход: AC 100 V - 240 V Изход: DC 12 V/2.5A

> \* Използвайте захранващ кабел, който отговаря на стандартите на региона или държавата, в която използвате устройството.

#### **Размер\***

Прибл. 144 х 52 х 156 mm (ШхВхД)

\* Заедно с максимално издадени части.

#### **Тегло**

Прибл. 660 g

#### **Работна температура**

от 5°С до 35°С

Дизайнът и техническите характеристики подлежат на промяна без предупреждение.

## **Азбучен указател**

## A-Z

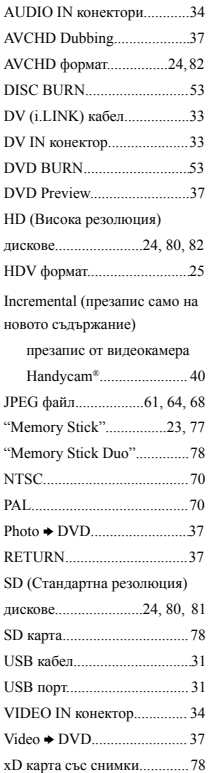

## А-Я

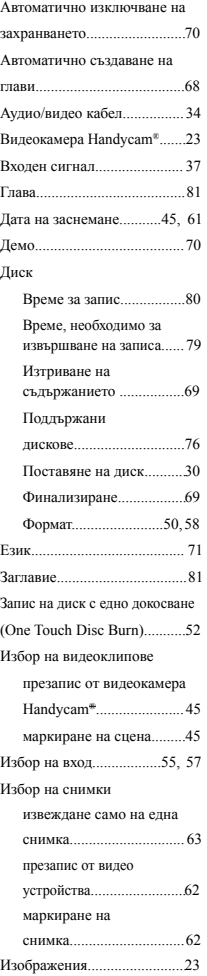

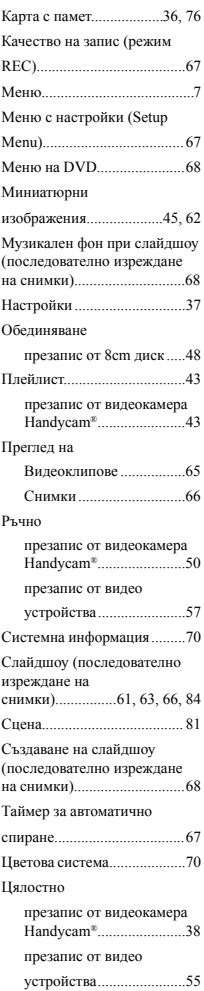

# $\mathbf{O}\mathbf{N}\mathbf{Y}$

#### http://www.sony.net/

Sony Corporation Printed in Czech Republic (EU)

**BG**

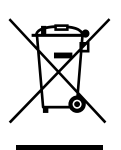

**Изхвърляне на стари електрически и електронни уреди (Приложимо за страните от Европейския съюз и други европейски страни, използващи система за разделно събиране на отпадъци)**

Този символ на устройството или на неговата опаковка показва, че този продукт не трябва да се третира като домашен отпадък. Вместо това, той трябва да бъде предаден в съответните пунктове за рециклиране на електрически и електронни уреди. Изхвърляйки този продукт на правилното място, вие предотвратявате потенциални негативни последици за околната среда и човешкото здраве, които в противен случай могат да се случат при неправилното изхвърляне на продукта. Рециклирането на материалите ще помогне за запазването на естествените ресурси. За подробна информация относно рециклирането на този продукт, моля, свържете се с местния градски офис, службата за изхвърляне на отпадъци или с магазина, от който сте закупили продукта.